<span id="page-0-1"></span>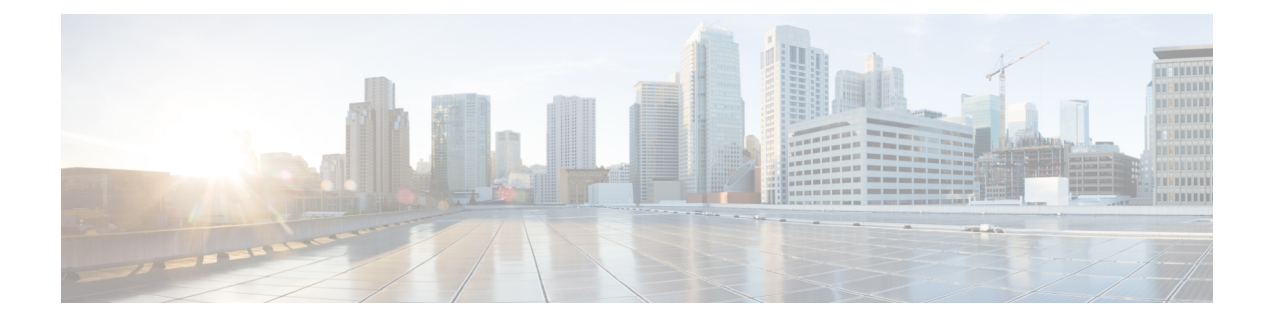

# **Customize Softkeys**

- [Information](#page-0-0) About Softkeys, on page 1
- [Configure](#page-13-0) Softkeys, on page 14
- [Configuration](#page-31-0) Example for Softkeys, on page 32
- Feature [Information](#page-35-0) for Softkeys, on page 36

# <span id="page-0-0"></span>**Information About Softkeys**

# **Softkeys on IP Phones**

You can customize the display and order of softkeys that appear during various call states on individual IP phones. Softkeys that are appropriate in each call state are displayed by default. Using phone templates, you can delete softkeys that would normally appear or change the order in which the softkeys appear. For example, you might want to display the **CFwdAll** and **Confrn**softkeys on a manager's phone and remove these softkeys from a receptionist's phone.

You can modify softkeys for the following call states:

- Alerting—When the remote point is being notified of an incoming call and the status of the remote point is being relayed to the caller as either ringback or busy.
- Connected—When the connection to a remote point is established.
- Hold—When a connected party is still connected but there is temporarily no voice connection.
- Idle—Before a call is made and after a call is completed.
- Seized—When a caller is attempting a call but has not yet been connected.
- Remote-in-Use—When another phone is connected to a call on an octo-line directory number shared by this phone (Cisco Unified CME 4.3 or a later version).
- Ringing—After a call is received and before the call is connected (Cisco Unified CME 4.2 or a later version).

Not all softkeys are available in all call states. Use the CLI help to see the available softkeys for each call state. The softkeys are as follows:

- Acct—Short for "account code." Provides access to configured accounts.
- Answer—Picks up incoming call.
- Barge—Allows a user to join (barge) a call on a SIP shared line (Cisco Unified CME 7.1 or a later version).
- Callback—Requests callback notification when a busy called line becomes free.
- CBarge—Barges (joins) a call on a shared octo-line directory number (Cisco Unified CME 4.3 or a later version).
- CFwdALL—Short for "call forward all." Forwards all calls.
- ConfList—Lists all parties in a conference (Cisco Unified CME 4.1 or a later version). Press **Update** softkey to update the list of parties in the conference, for instance, to verify that a party has been removed from the conference. Press **Remove** softkey to remove the appropriate parties.
- Confrn—Short for "conference." Connects callers to a conference call.
- Details—Lists all the participants in a conference. This softkey is supported only on Cisco 7800 Series IP Phones. Press **Update** to update the list of parties in the conference. Press **Remove** softkey to remove the appropriate parties. The suboption **Remove** is available to the conference creator and phones that have **conference admin** configured.
- DND—Short for "do not disturb." Enables the do-not-disturb features.
- EndCall—Ends the current call.
- GPickUp—Short for "group call pickup." Selectively picks up calls coming into a phone number that is a member of a pickup group.
- Flash—Short for "hookflash." Provides hookflash functionality for public switched telephone network (PSTN) services on calls connected to the PSTN via a foreign exchange office (FXO) port.
- HLog—Places the phone of an ephone-hunt group agent into the not-ready status or, if the phone is in the not-ready status, places the phone into the ready status.
- Hold—Places an active call on hold and resumes the call.
- iDivert—Immediately diverts a call to a voice messaging system (Cisco Unified CME 8.5 or a later version)
- Join—Joins an established call to a conference (Cisco Unified CME 4.1 or a later version).
- LiveRcd—Starts the recording of a call (Cisco Unified CME 4.3 or a later version).
- Login—Provides personal identification number (PIN) access to restricted phone features.
- MeetMe—Initiates a meet-me conference (Cisco Unified CME 4.1 or a later version).
- Mobility—Forwards a call to the PSTN number defined by the Single Number Reach (SNR) feature (Cisco Unified CME 7.1 or a later version).
- NewCall—Opens a line on a speakerphone to place a new call.
- Park—Places an active call on hold so it can be retrieved from another phone in the system.
- PickUp—Selectively picks up calls coming into another extension.
- Redial—Redials the last number dialed.
- Resume—Connects to the call on hold.
- RmLstC—Removes the last party added to a conference. This softkey only works for the conference creator (Cisco Unified CME 4.1 or a later version).
- Select—Selects a call or a conference on which to take action (Cisco Unified CME 4.1 or a later version).
- Show detail—Lists all the participants in a conference. This softkey is supported only on Cisco 8800 Series IP Phones. Press **Update** to update the list of parties in the conference. Press **Remove** softkey to remove the appropriate parties. The suboption **Remove** is available to the conference creator and phones that have **conference admin** configured.
- Trnsfer—Short for "call transfer." Transfers an active call to another extension.
- TrnsfVM—Transfers a call to a voice-mail extension number (Cisco Unified CME 4.3 or a later version).

You change the softkey order by defining a phone template and applying the template to one or more phones. You can create up to 20 phone templates for SCCP phones and 10 templates for SIP phones. Only one template can be applied to a phone. If you apply a second phone template to a phone that already has a template applied to it, the second template overwrites the first phone template information. The new information takes effect

only after you generate a new configuration file and restart the phone; otherwise, the previously configured template remains in effect.

In Cisco Unified CME 4.1, customizing the softkey display for IP phones running SIP is supported only for the Cisco Unified IP Phones 7911G, 7941G, 7941GE, 7961G, 7961GE, 7970G, and 7971GE.

For configuration information, see [Customize](#page-0-1) Softkeys, on page 1.

#### **Softkeys Introduced in Unified CME Release 12.3 and Later Releases**

From Unified CME Release 12.3, support is introduced for Cisco IP Conference Phone 7832 and Cisco IP Conference Phone 8832. The following Softkeys are available on Cisco IP Conference Phone 7832 and Cisco IP Conference Phone 8832:

- Recents Displays the call history.
- Contacts Displays the directory list.
- Apps Displays the service options (My Phone Apps, Extension Mobility).
- Favorites Displays the configured speed dials.
- Messages Provides voicemail accessibility.
- Settings Displays the phone settings options.

The softkeys that are introduced in Unified CME Release 12.3 supports the following templates:

- Personal user softkey template
- Public user softkey template

The personal template supports all the softkeys necessary to provide full functionality of the phone. The public template supports a restricted softkey set, which is defined for basic conference room use cases. The personal softkey template is enabled by configuring the CLI command **softkeys personal-conf-user** under **voice register template** configuration mode. You can use the no form of the CLI command **softkeys personal-conf-user** to switch to the default configuration of public user softkey template. In a scenario where no configuration is provided, the default configuration of public usersoftkey template is applied. The softkeys that are introduced in Unified CME Release 12.3 are supported only on Cisco IP Conference Phones 7832 and 8832. Hence, **softkeys personal-conf-user** is an optional configuration that is required only when the phone template has to be applied to Cisco IP Conference Phones 7832 or 8832. For more information on configuring softkeys for SIP phones, see Modify [Softkey](#page-16-0) Display on SIP Phone, on page 17.

A personal user softkey template supports the following softkeys, apart from the softkeys supported on a public softkey user template:

- Messages
- CfwdAll
- DND
- Redial

The following is a sample configuration for a personal user softkey template:

```
voice register template 7
 softkeys personal-conf-user
```
For Unified CME Release 12.7 and later releases, Cisco IP Conference Phone 7832 and Cisco IP Conference Phone 8832 introduces support for:

• Custom softkey template

Custom softkey template is already supported on other SIP phones on Unified CME. Before Unified CME Release 12.7, the support on Cisco IP Conference Phone 7832 and Cisco IP Conference Phone 8832 was limited to personal user softkey template and public user softkey template. To enable custom softkey template, configure **softkeys** command under **voice register template** configuration mode.

The following is a sample configuration for a custom user softkey template:

```
voice register template 7
softkeys hold {[Newcall] {Resume]}
```
For more information on configuration of softkeys, see Modify [Softkey](#page-16-0) Display on SIP Phone, on page 17.

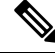

**Note**

If you configure **softkeyspersonal-conf-user** command under **voice register template**, personal usersoftkey template is enabled. If you do not configure any of the softkeys command under **voice register template** configuration mode, the default public user softkey template is enabled.

### **Account Code Entry**

The Cisco Unified IP Phones 7940 and 7940G and the Cisco Unified IP Phones 7960 and 7960G allow phone users to enter account codes during call setup or when connected to an active call using the **Acct** softkey. Account codes are inserted into call detail records (CDRs) on the Cisco Unified CME router for later interpretation by billing software.

An account code is visible in the output of the **show call active** command and the **show callhistory** command for telephony call legs and is supported by the CISCO-VOICE-DIAL-CONTROL-MIB. The account code also appears in the "account-code" RADIUS vendor-specific attribute (VSA) for voice authentication, authorization, and accounting (AAA).

To enter an account code during call setup or when in a connected state, press the **Acct** softkey, enter the account code using the phone keypad, then press the # key to notify Cisco Unified CME that the last digit of the code has been entered. The account code digits are processed upon receipt of the # and appear in the show output after processing.

No configuration is required for this feature.

**Note**

If the # key is not pressed, each account code digit is processed only after a timer expires. The timer is 30 seconds for the first digit entered, then *n* seconds for each subsequent digit, where *n* equals the number of seconds configured with the **timeouts interdigit (telephony-service)** command. The default value for the interdigit timeout is 10 seconds. The account code digits do not appear in the **show** command output until after being processed.

# **Hookflash Softkey**

The Flash softkey provides hookflash functionality for calls made on IP phones that use FXO lines attached to the Cisco Unified CME system. Certain PSTN services, such as three-way calling and call waiting, require hookflash intervention from a phone user.

When a Flash softkey is enabled on an IP phone, it can provide hookflash functionality during all calls except for local IP-phone-to-IP-phone calls. Hookflash-controlled services can be activated only if they are supported by the PSTN connection that is involved in the call. The availability of the Flash softkey does not guarantee that hookflash-based services are accessible to the phone user.

For configuration information, see Enable Flash [Softkey,](#page-20-0) on page 21 .

# **Feature Blocking**

In Cisco Unified CME 4.0 and later versions, individual softkey features can be blocked on one or more phones. You specify the features that you want blocked by adding the **features blocked** command to an ephone template. The template is then applied under ephone configuration mode to one or more ephones.

If a feature is blocked using the **featuresblocked**command, the softkey is not removed but it does not function. For configuration information, see [Configure](#page-21-0) Feature Blocking, on page 22.

To remove a softkey display, use the appropriate **no softkeys** command. See Modify [Softkey](#page-13-1) Display on SCCP [Phone,](#page-13-1) on page 14.

### **Feature Policy Softkey Control**

<span id="page-4-0"></span>Cisco Unified CME 8.5 allows you to control the display of softkeys on the Cisco Unified SIP IP Phones 8961, 9951, and 9971 using the Feature Policy template. The Feature Policy template allows you to enable and disable a list of feature softkeys on Cisco Unified SIP IP Phones 8961, 9951, and 9971. Table 1: [Feature](#page-4-0) IDs and Default State of the [Controllable](#page-4-0) Features, on page 5 lists the controllable feature softkeys with specific feature IDs and their default state on Cisco Unified SIP IP Phones 8961, 9951, and 9971.

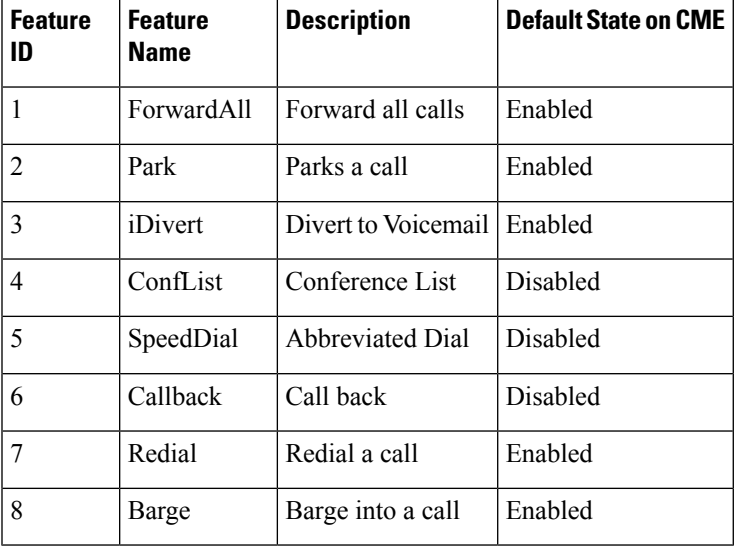

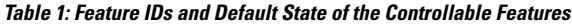

Cisco Unified CME uses the existing **softkey** command under voice register template configuration mode to control the controllable feature softkeys on phones. Cisco Unified CME generates a featurePolicy<x>.xml file for each voice register template <x> configured. The list of controllable softkey configurations are specified in the featurePolicy<x>.xml file. Phones need to reboot or reset to download the Feature Policy template file. For Cisco IP phones that do not have a Feature Policy template assigned to them, you can use the default Feature Policy template file (featurePolicyDefault.xml file).

# **Immediate Divert for SIP IP Phones**

The immediate divert (iDivert) feature allows you to immediately divert a call to a voice messaging system. You can divert a call by pressing the **iDivert** softkey on Cisco Unified SIP IP phones with voice messaging systems (Cisco Unity Express or Cisco Unity), such as 7940, 7040G, 7960 G, 7945, 7965, 7975, 8961, 9951, and 9971. When the call is diverted, the line becomes available to place or receive new calls.

The call that is diverted using the iDivert feature can be in ringing, active, or hold state. When the call diversion is successful, the caller receives greetings from the voice messaging system.

Callers can only divert the calls to their own voice mailbox. But calls on the receiver side can be diverted either to the voice mailbox of the caller who invoked the iDivert feature (last redirected party) or to the voice mailbox of the original called party.

The iDivert softkey is added to the phones when they register with Cisco Unified CME using softkeyxxxx.xml file. Cisco Unified CME generates the softkeyxxxx.xml file when the **create profile** command is executed in voice register global configuration mode. You can disable or change the position of the iDivert softkey on the phone's display using the **softkey** command. For more information, see Configure [Immediate](#page-23-0) Divert (iDivert) Softkey on SIP Phone, on page 24.

# **Enhanced Immediate Divert (Enhanced iDivert)**

The Enhanced iDivert feature is an enhanced version of the iDivert feature supported on Unified CME.

Enhanced iDivert is supported in Unified CME 8.5 and later releases. The support for Enhanced iDivert is across both SIP and SCCP phones. iDivert is supported as a softkey on Cisco Unified IP Phones. The feature is enabled by default on Unified CME, by using the **iDivert** softkey.

While iDivert immediately diverts a call to a voice messaging system, Enhanced iDivert feature allows you to immediately divert a call to the voice messaging system of the phone you dialed or to the voice messaging system of the phone to which call forward is set.

Consider a scenario with a voice message from Phone A to Phone B registered with Unified CME. Call forward is set from Phone B to Phone C, which is also registered to Unified CME. Both Phone B and C support voice messaging. When the voice message is delivered to the voice messaging server of Unified CME, Phone B forwards the message as it has **call-forward mailbox** configured. If Phone C presses the **iDivert** softkey, then Phone A gets an audio prompt. Using the Enhanced iDivert feature, the user at Phone A can decide if the voice message needs to be delivered to Phone A or Phone B.

### **Programmable Line Keys ( PLK)**

The Programmable Line Key (PLK) feature allows you to program feature buttons or services URL buttons on line key buttons. You can configure line keys with line buttons, speed dials, BLF speed dials, feature buttons, and URL buttons.

Ш

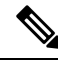

**Note**

#### When button layout is not specified, buttons are assigned to the phone lines in the following order: line, speed-dial, blf-speed-dial, feature, and services URL buttons.

You can program a line key to function as a services URL button on your Cisco Unified phone using the **url-button** command (see [Configure](#page-27-0) Service URL Line Key Button on SCCP Phone, on page 26 and Configure [Service](#page-27-0) URL Line Key Button on SIP Phone, on page 28 ). Similarly, you can program a line key on your Cisco IP phone to function as a feature button using the **feature-button** command (see [Configure](#page-28-0) Feature [Buttons](#page-28-0) on SCCP Phone Line Key, on page 29 and [Configure](#page-30-0) Feature Buttons on SIP Phone Line Key, on [page](#page-30-0) 31 for more information).

You can also program line keys to function as feature buttons using the user-profile in phones that have Extension Mobility (EM) enabled on them. For configuring line keys to function as feature buttons on EM phones, see Cisco Unified IP Phone [documentation](http://www.cisco.com/c/en/us/td/docs/voice_ip_comm/cucme/ip_phones/roadmap/cucme_phone_roadmap.html).

<span id="page-6-0"></span>Table 2: PLK Feature [Availability](#page-6-0) on Different Phone Models, on page 7 lists the softkeys supported as PLKs on various Cisco Unified IP Phone models.

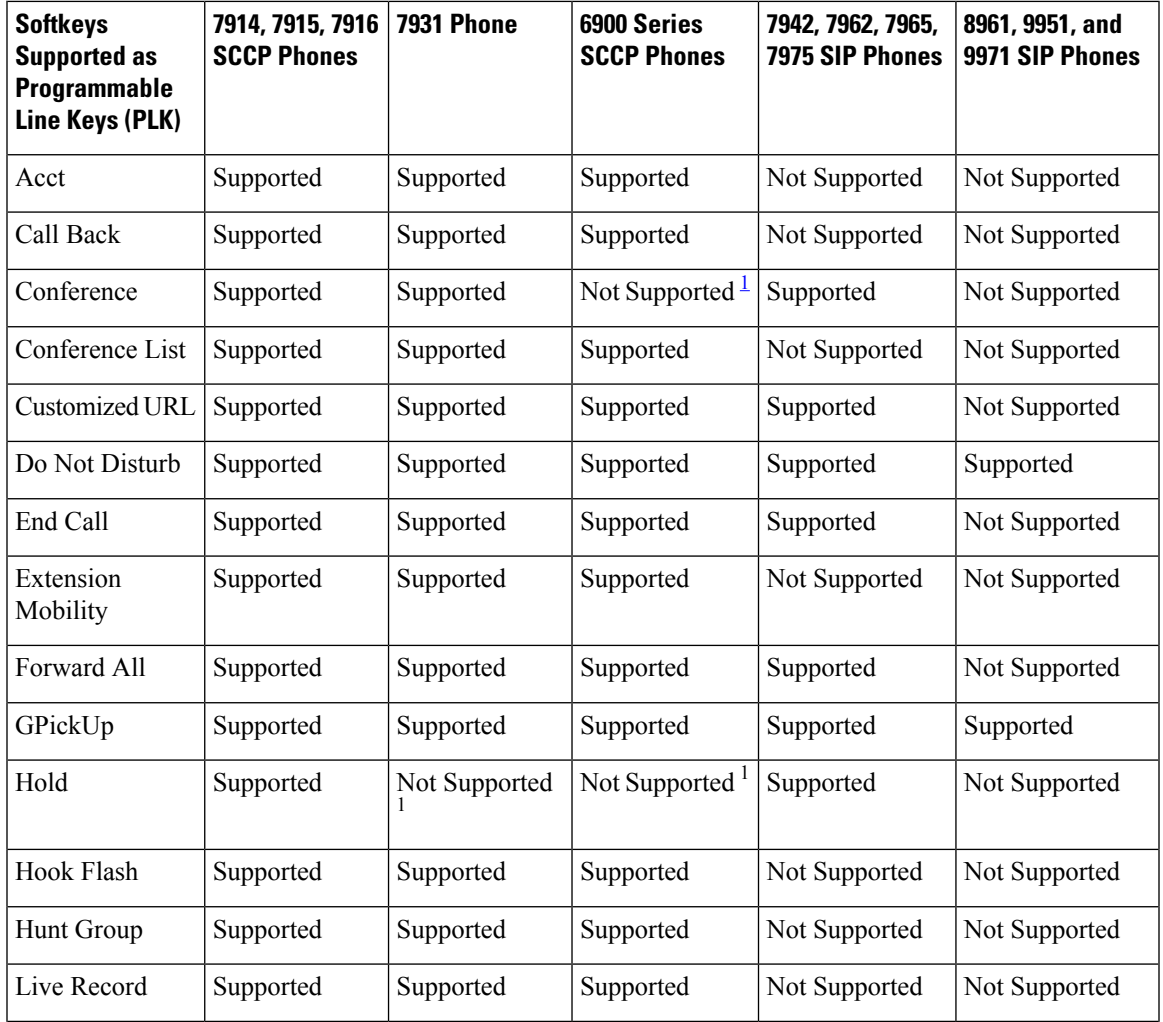

#### **Table 2: PLK Feature Availability on Different Phone Models**

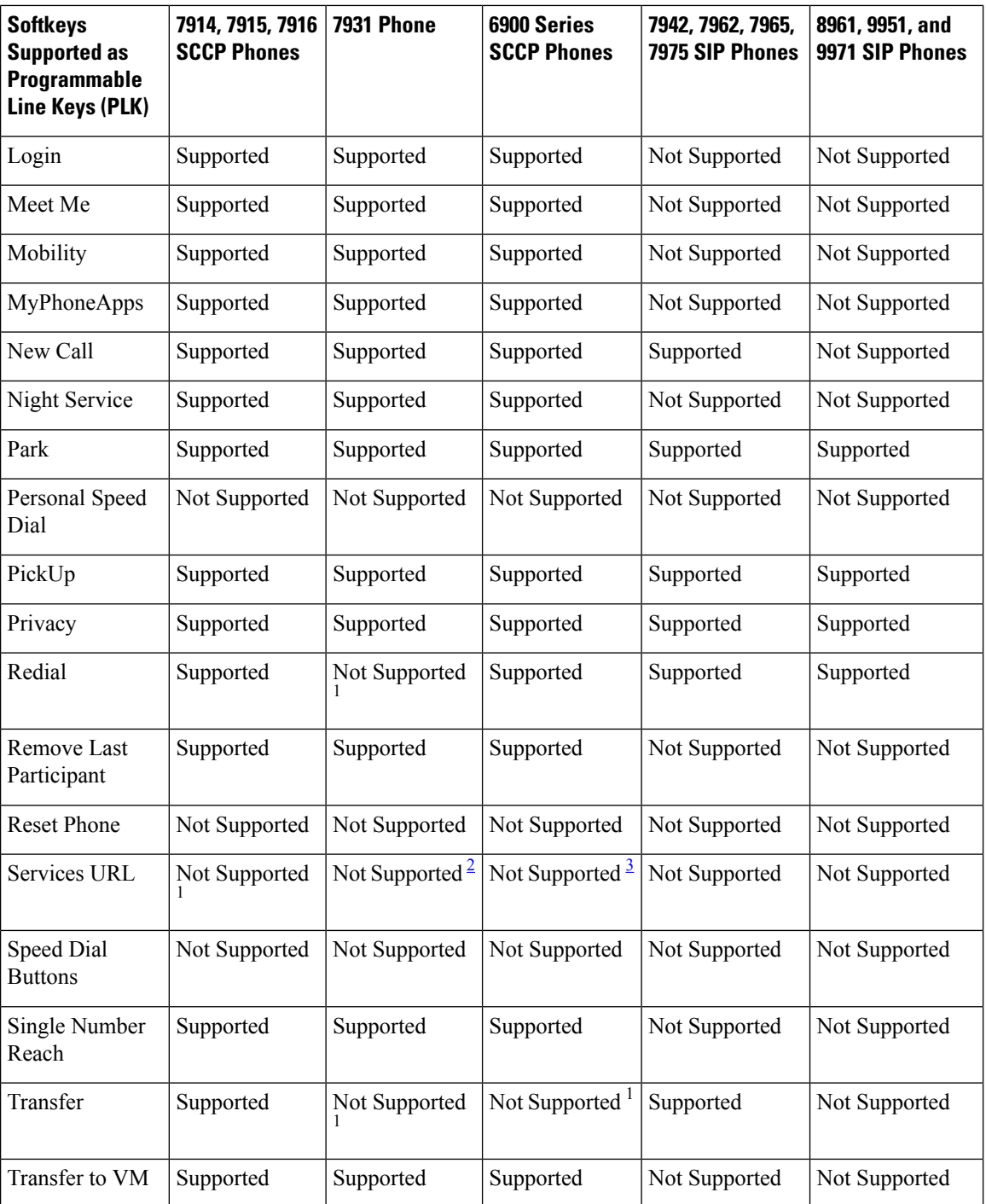

<span id="page-7-2"></span><span id="page-7-1"></span><span id="page-7-0"></span> $<sup>1</sup>$  This feature is available through a hard button.</sup>

 $2$  This feature is available through the application button.

<sup>3</sup> This feature is available through the Set button.

Table 3: PLK Feature [Availability](#page-8-0) on the Cisco Unified 6945, 8941, and 8945 SCCP IP Phones in Cisco [Unified](#page-8-0) CME 8.8, on page 9 lists the PLK features available on the Cisco Unified 6945, 8941, and 8945 SCCP IP Phones in Cisco Unified CME 8.8.

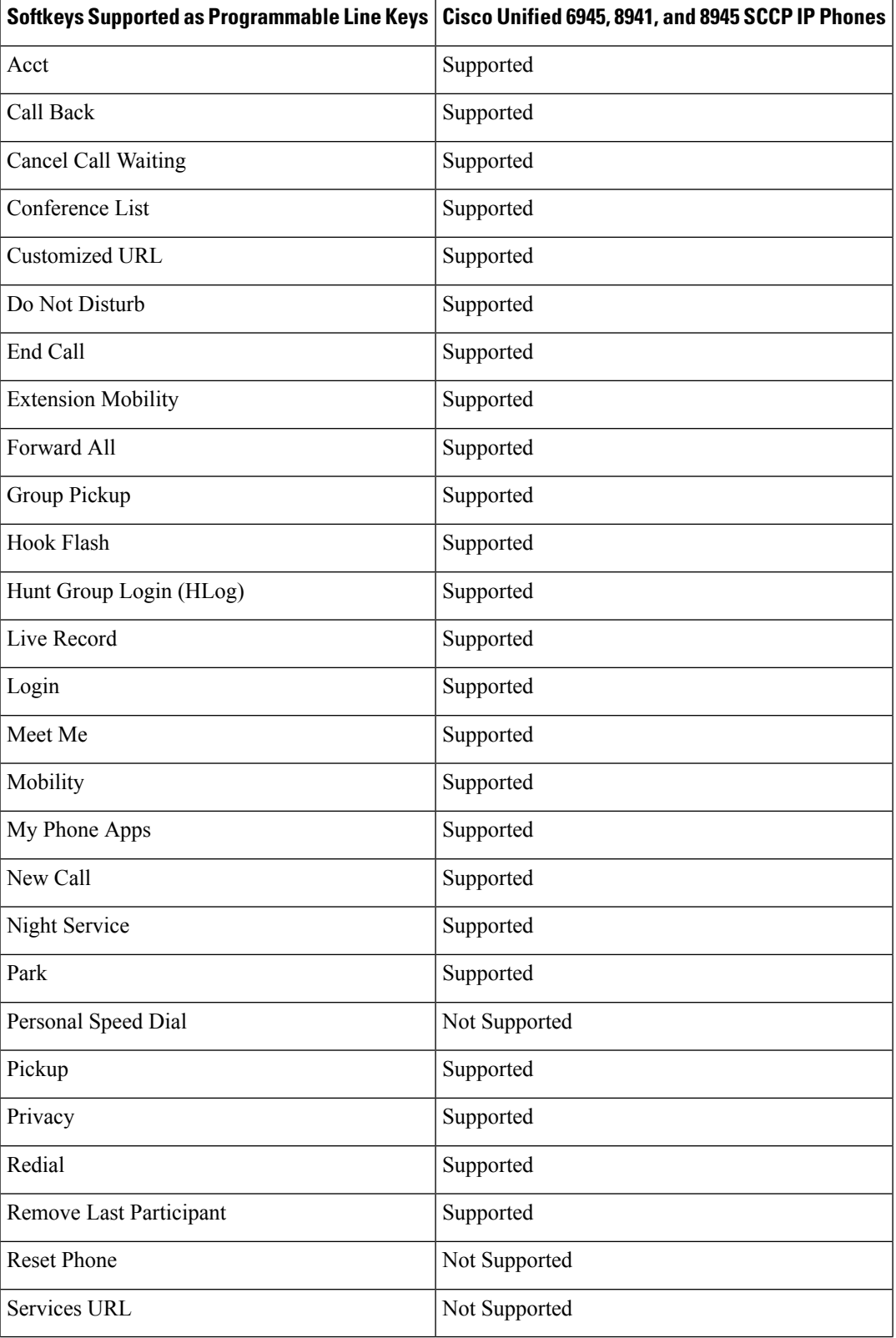

#### <span id="page-8-0"></span>Table 3: PLK Feature Availability on the Cisco Unified 6945, 8941, and 8945 SCCP IP Phones in Cisco Unified CME 8.8

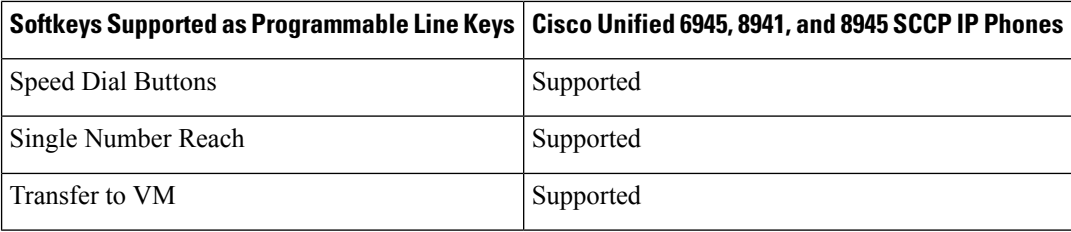

<span id="page-9-0"></span>Table 4: PLK Feature [Availability](#page-9-0) on the Cisco Unified 6911, 6921, 6941, 6945, 6961, 8941, and 8945 SIP IP Phones in Cisco [Unified](#page-9-0) CME 9.0, on page 10 lists the PLK features available on the Cisco Unified 6911, 6921, 6941, 6945, 6961, 8941, and 8945 SIP IP Phones in Cisco Unified CME 9.0.

Table 4: PLK Feature Availability on the Cisco Unified 6911, 6921, 6941, 6945, 6961, 8941, and 8945 SIP IP Phones in Cisco Unified CME 9.0

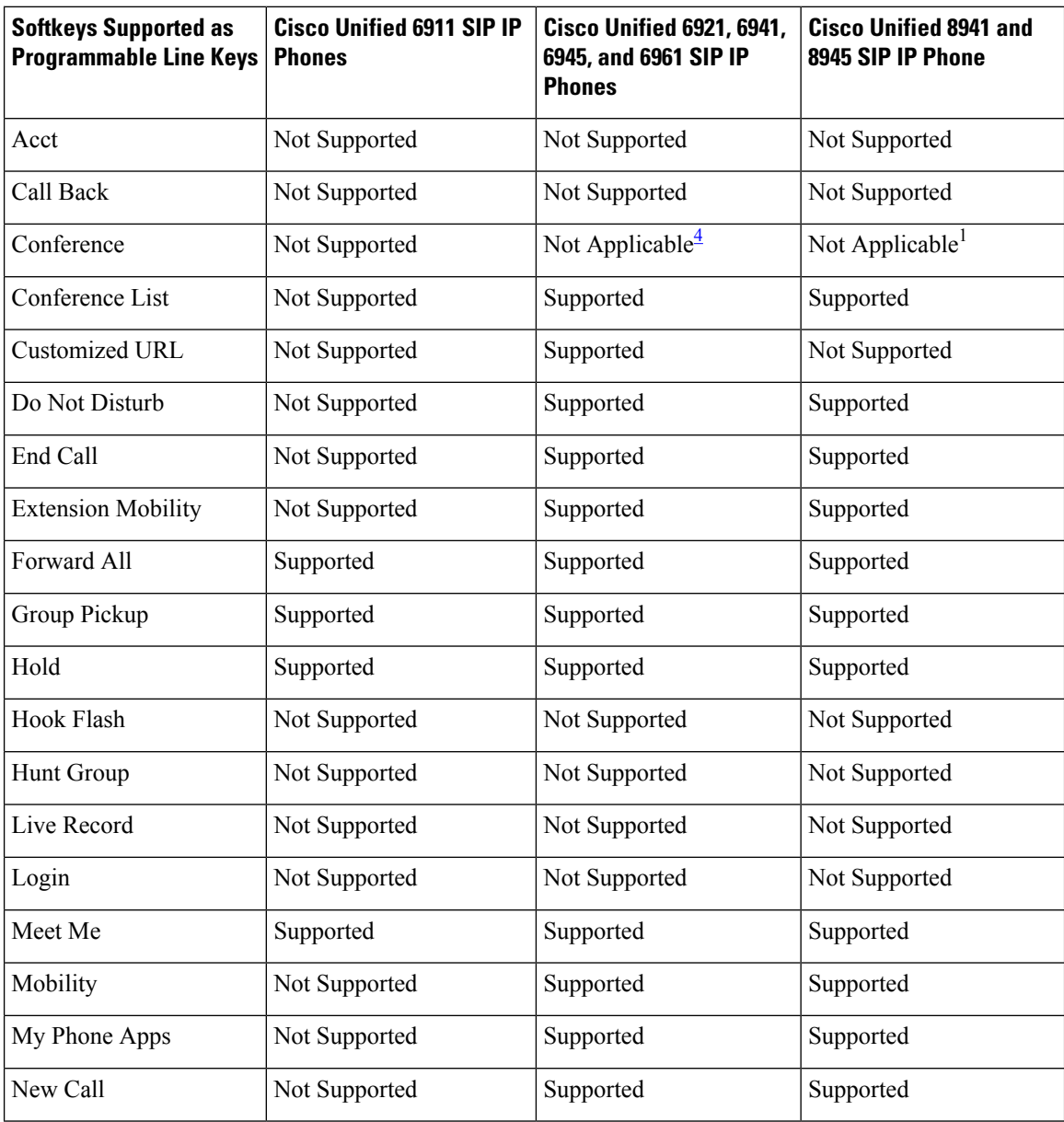

Ш

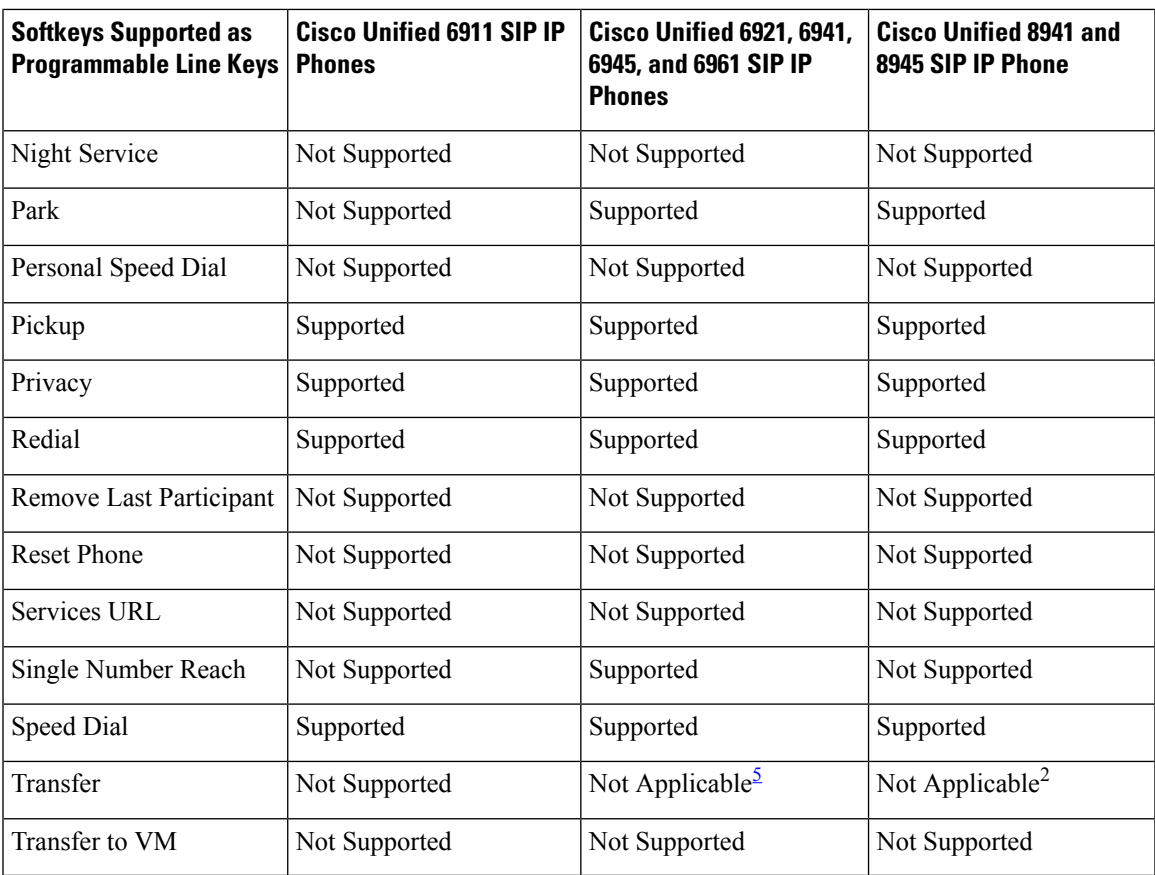

<span id="page-10-1"></span><span id="page-10-0"></span><sup>4</sup> These phones are equipped with "conference" hard keys.

<sup>5</sup> These phones are equipped with "transfer" hard keys.

Cisco Unified IP Phones 7902, 7905, 7906, 7910, 7911, 7912, 7935, 7936, 7937, 7940, 7960, and 7985 do not support the PLK feature. The services URL button is not supported on the following Cisco Unified IP phones: 7920, 7921, 7925 (supports DnD and Privacy only), 3911, and 3951.

<span id="page-10-2"></span>Table 5: PLK Feature [Availability](#page-10-2) on the Cisco Unified 7800, 8800 Series SIP IP Phones from Cisco Unified CME 11.0 [Onwards,](#page-10-2) on page 11 lists the PLK features available on the Cisco Unified 7800 and 8800 series SIP IP Phones from Cisco Unified CME Release 11.0 onwards. As part of Unified CME Release 11.7, new phone support for Cisco IP Phones 8821, 8845, 8865 was introduced. With this addition, Unified CME supports all phone models in Cisco IP Phone 7800 Series and Cisco IP Phone 8800 Series.

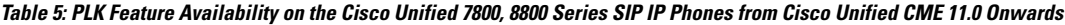

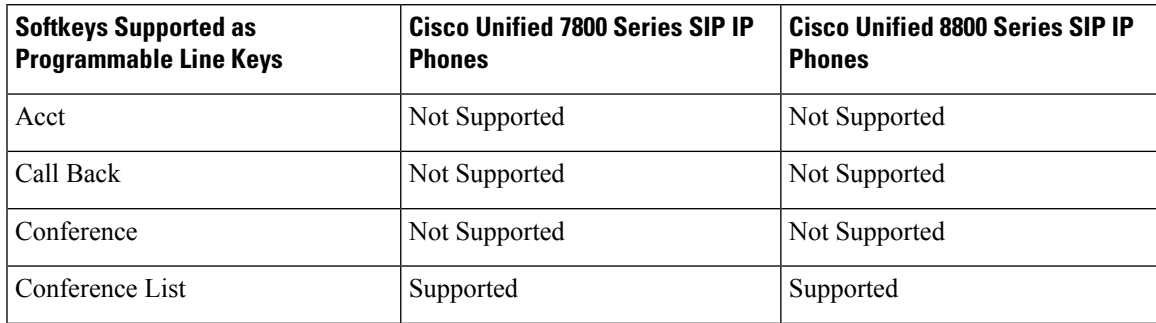

I

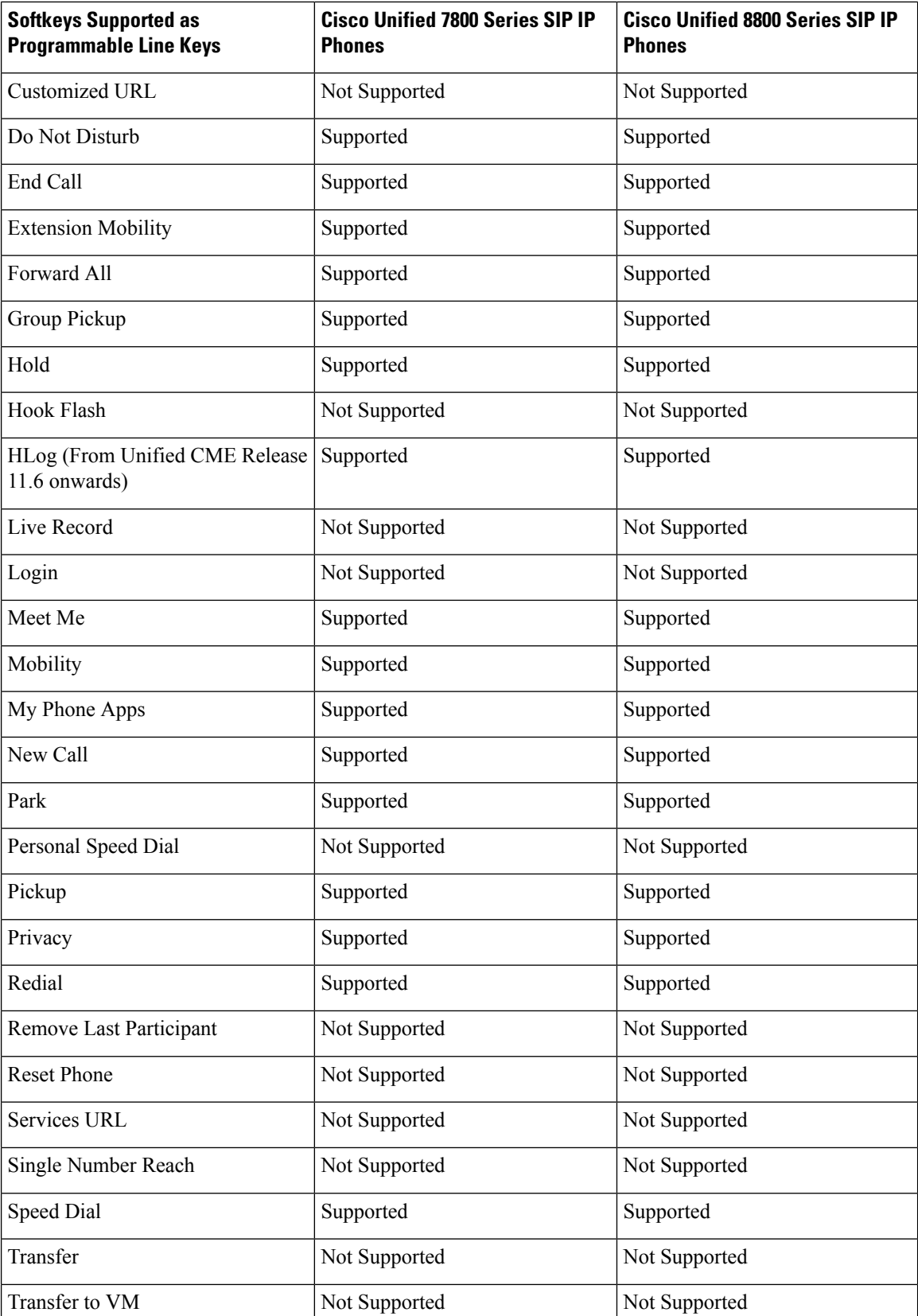

Table 6: LED [Behavior,](#page-12-0) on page 13 lists the feature buttons and their corresponding LED behavior. Only features with radio icons will indicate their state via LED.

#### <span id="page-12-0"></span>**Table 6: LED Behavior**

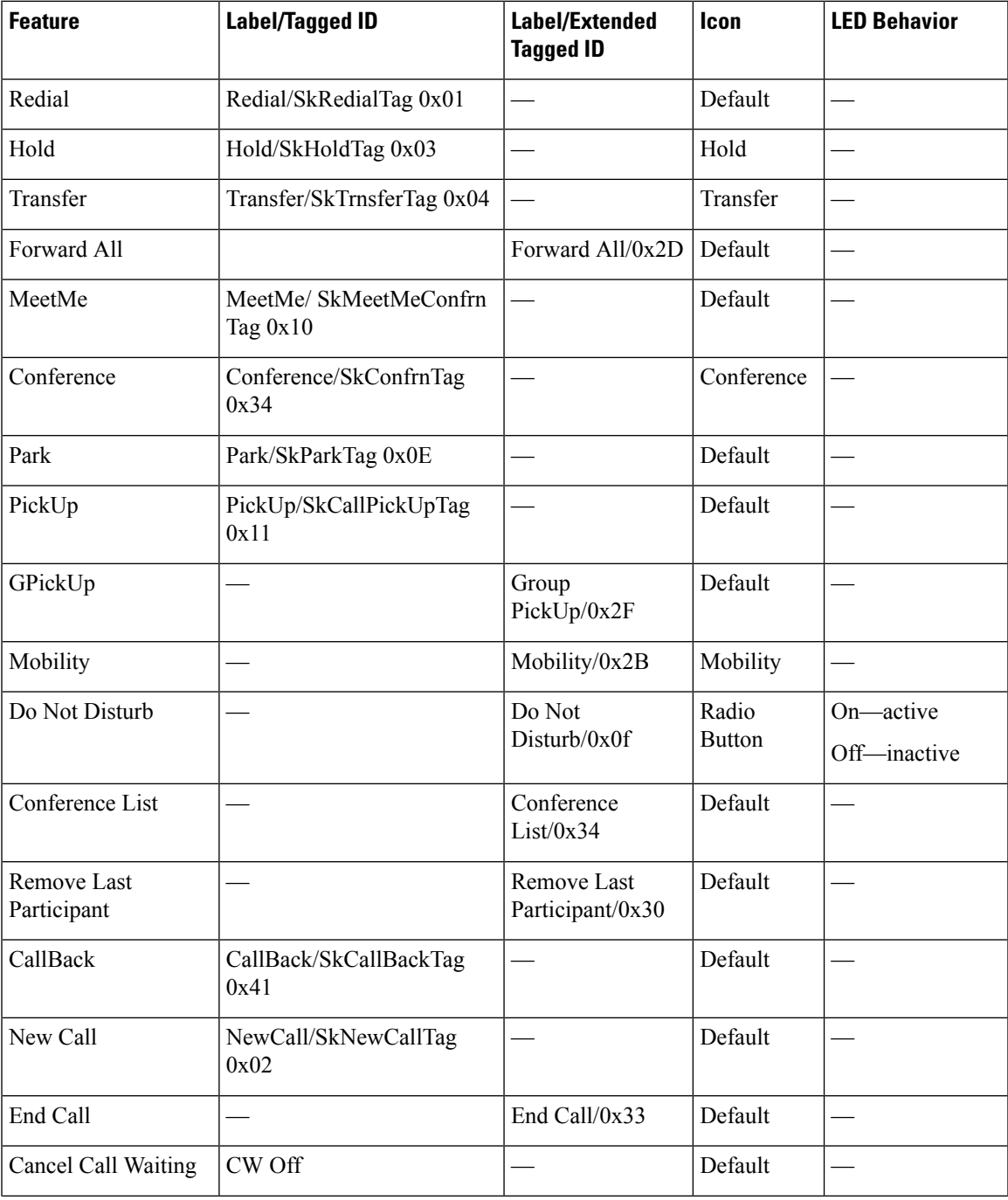

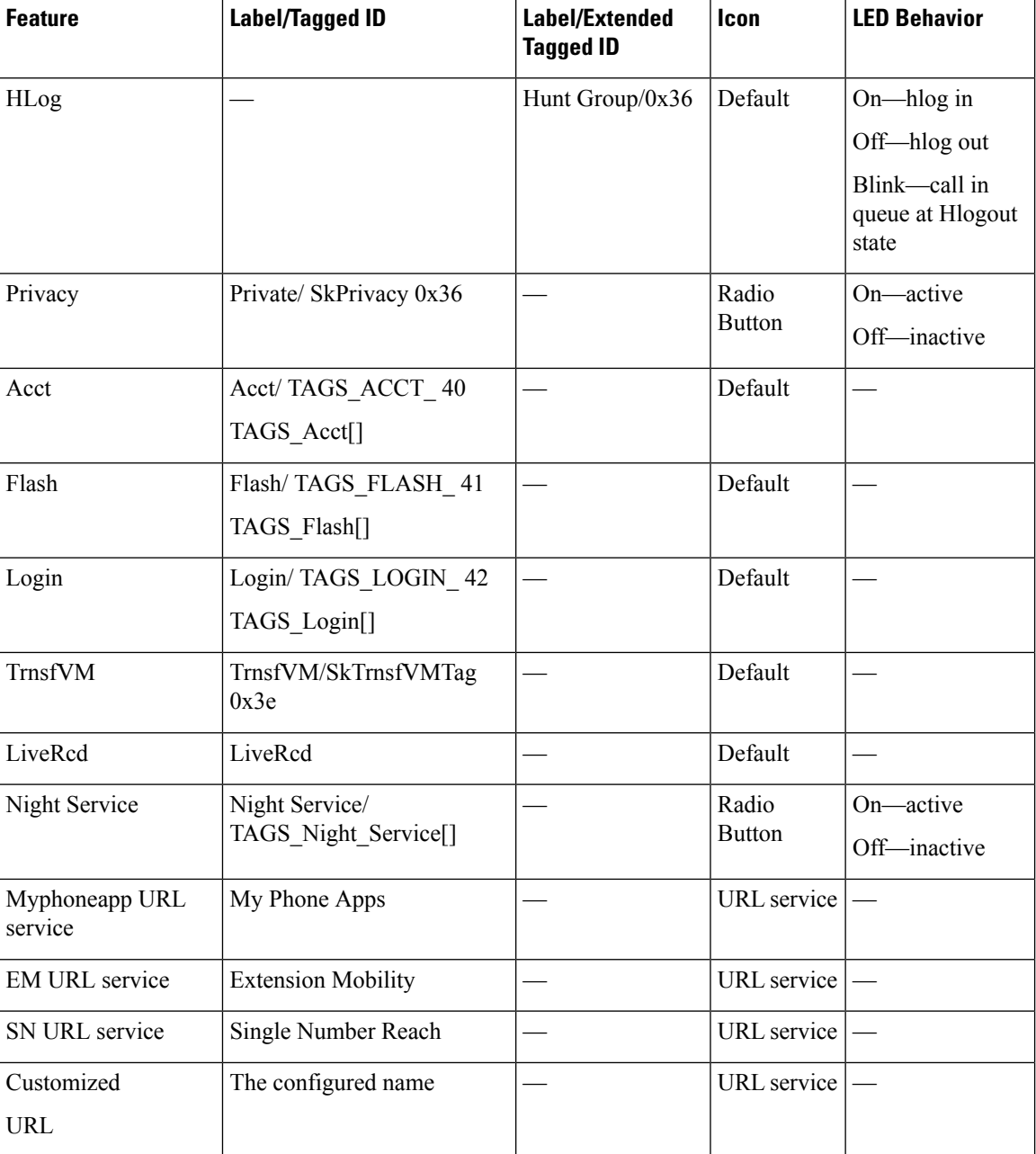

# <span id="page-13-1"></span><span id="page-13-0"></span>**Configure Softkeys**

# **Modify Softkey Display on SCCP Phone**

To modify the display of softkeys, perform the following steps.

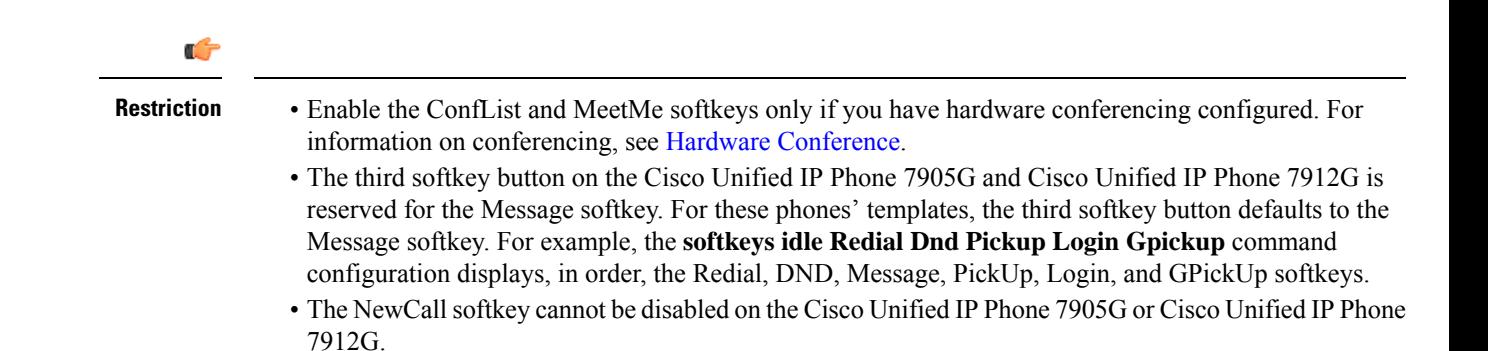

#### **Before you begin**

- Cisco CME 3.2 or a later version.
- Cisco Unified CME 4.2 or a later version to enable softkeys during the ringing call state.
- Cisco Unified CME 4.3 or a later version to enable softkeys during the remote-in-use state.
- The HLog softkey must be enabled with the **hunt-group logout HLog** command before it will be displayed. For more information, see Configure [Ephone-Hunt](cmeadm_chapter44.pdf#nameddest=unique_980) Groups on SCCP Phones .
- The Flash softkey must be enabled with the **fxo hook-flash** command before it will be displayed. For configuration information, see Enable Flash [Softkey,](#page-20-0) on page 21 .

#### **SUMMARY STEPS**

- **1. enable**
- **2. configure terminal**
- **3. ephone-template** *template-tag*
- **4. softkeys alerting** {[**Acct**] [**Callback**] [**Endcall**]}
- **5. softkeys connected** {[**Acct**] [**ConfList**] [**Confrn**] [**Endcall**] [**Flash**] [**Hlog**] [**Hold**] [**Join**] [**LiveRcd**] [**Park**] [**RmLstC**] [**Select**] [**TrnsfVM**] [Trnsfer]}
- **6. softkeys hold** {[**Join**] [**Newcall**] [**Resume**] [**Select**]}
- **7. softkeys idle** {[**Cfwdall**] [**ConfList**] [**Dnd**] [**Gpickup**] [**Hlog**] [**Join**] [**Login**] [**Newcall**] [**Pickup**] [**Redial**] [**RmLstC**]}
- **8. softkeys remote-in-use** {[**CBarge**] [**Newcall**]}
- **9. softkeys ringing** {[**Answer**] [**Dnd**] [**HLog**]}
- **10. softkeys seized** {[**CallBack**] [**Cfwdall**] [**Endcall**] [**Gpickup**] [**Hlog**] [**MeetMe**] [**Pickup**] [**Redial**]}
- **11. exit**
- **12. ephone** *phone-tag*
- **13. ephone-template** *template-tag*
- **14. end**

#### **DETAILED STEPS**

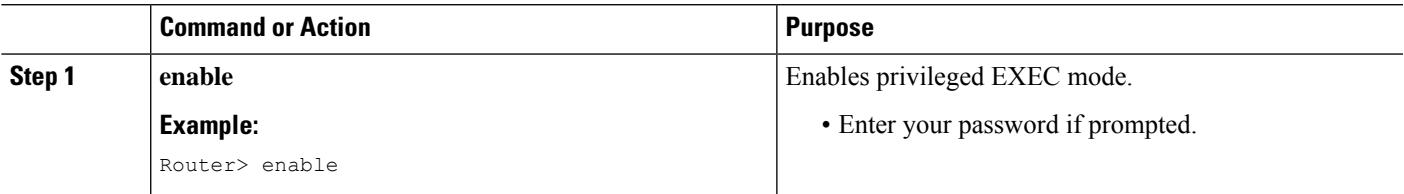

 $\mathbf I$ 

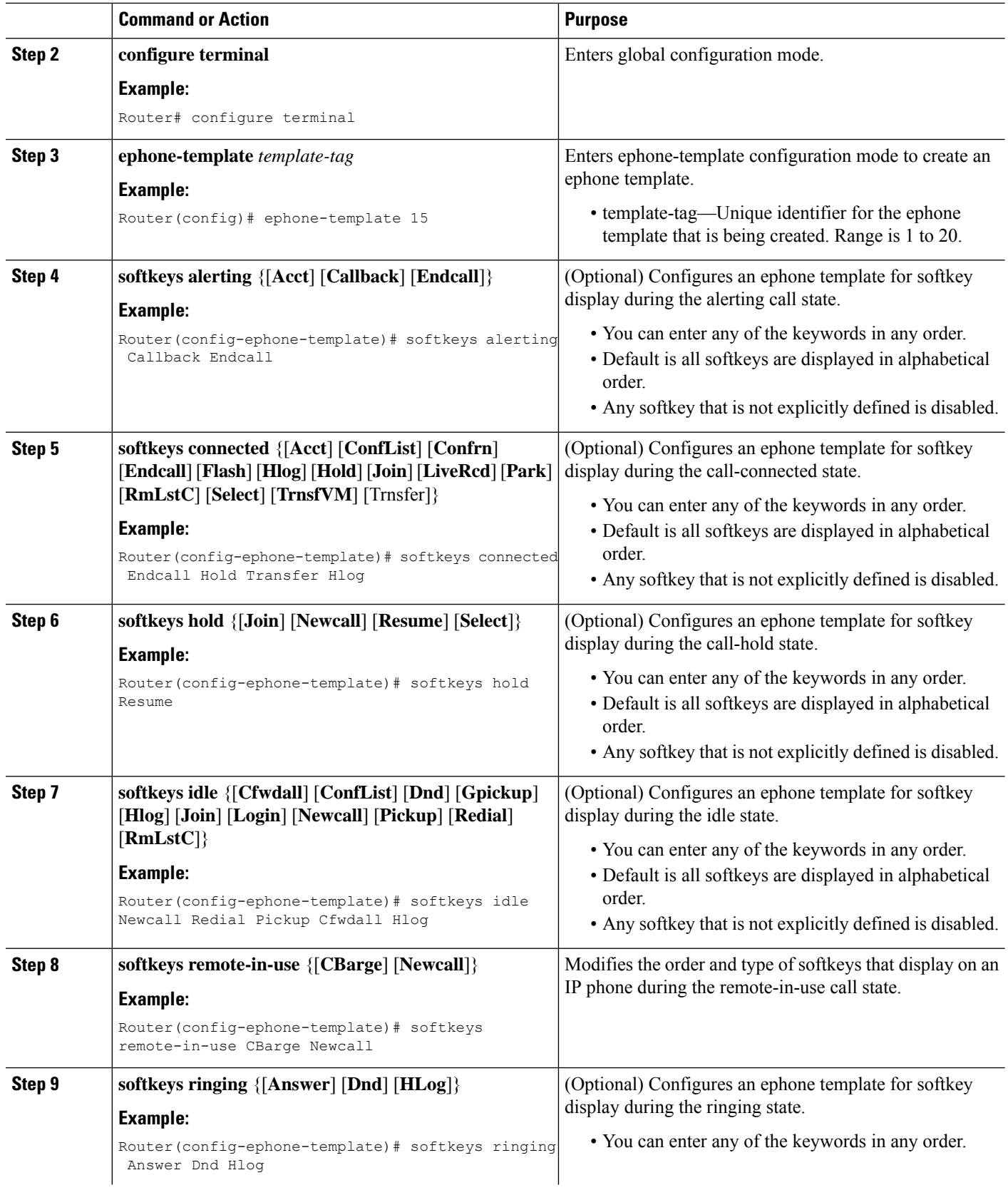

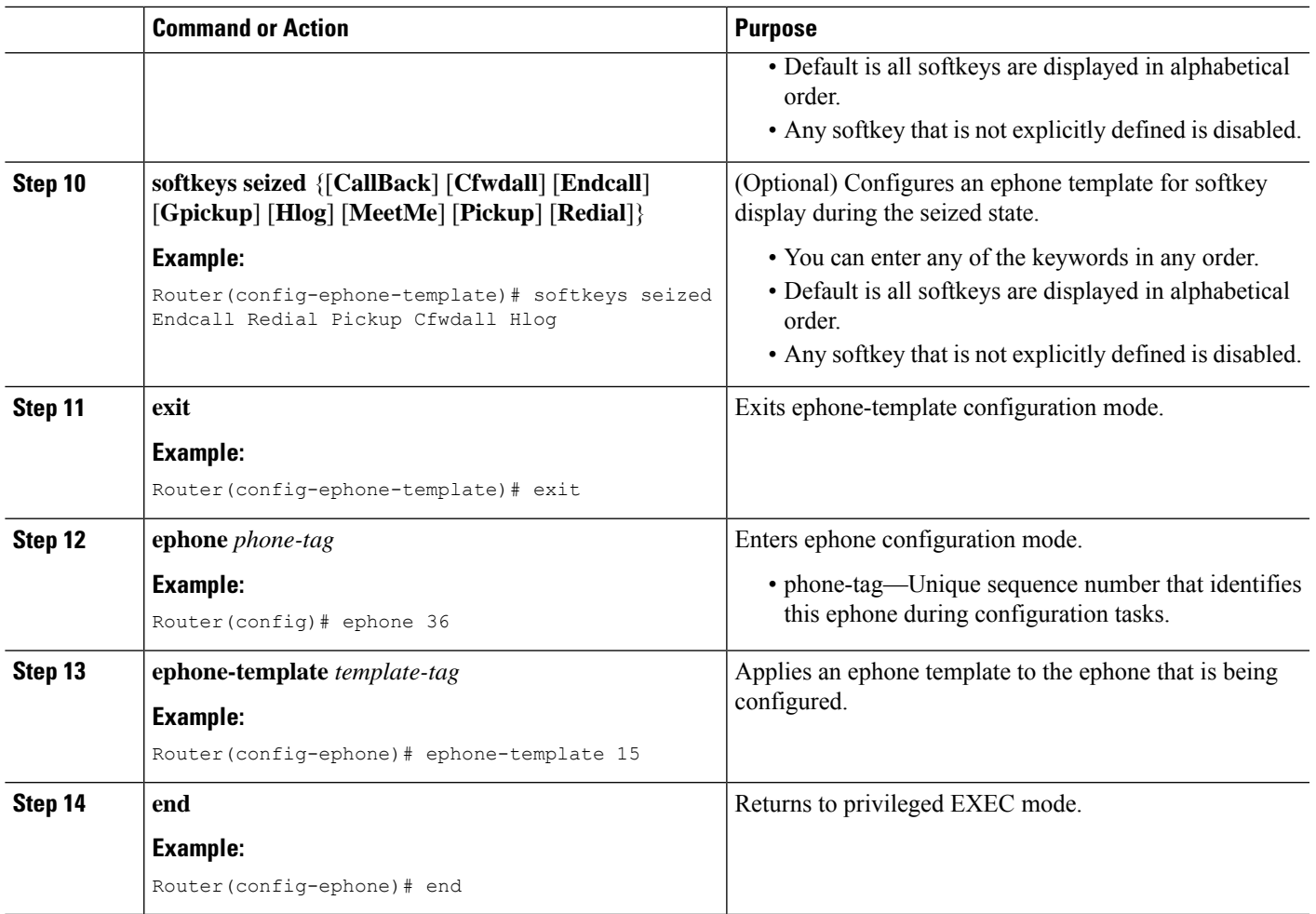

#### **What to do next**

If you are done modifying the parameters for phones in Cisco Unified CME, generate a new configuration file and restart the phones. See Generate [Configuration](cmeadm_chapter10.pdf#nameddest=unique_395) Files for SCCP Phones.

# <span id="page-16-0"></span>**Modify Softkey Display on SIP Phone**

#### Ú

**Restriction**

- This feature is supported only for Cisco Unified IP Phones 7911G, 7941G, 7941GE, 7961G, 7961GE, 7970G, and 7971GE.
	- You can download a custom softkey XML file from a TFTP server. However, if the softkey XML file contains an error, the softkeys might not work properly on the phone. We recommend the following procedure for creating a softkey template in Cisco Unified CME.
	- HLog softkey is supported only on Cisco Unified IP Phones 7800 and 8800 series.

#### **Before you begin**

Cisco Unified CME 4.1 or a later version. From Cisco Unified CME Release 11.6 onwards, HLog softkey is supported. From Unified CME Release 12.3 onwards, the CLI command **softkeys personal-conf-user** is supported.

#### **SUMMARY STEPS**

- **1. enable**
- **2. configure terminal**
- **3. voice register template** *template-tag*
- **4. softkeys connected** {[**Confrn**] [**Endcall**] [**Hold**] [**Trnsfer**] [**HLog**] }
- **5. softkeys hold** {[**Newcall**] {**Resume**]}
- **6. softkeys idle** {[**Cfwdall**] [**Newcall**] [**Redial**] [**HLog**] }
- **7. softkeys seized** {[**Cfwdall**] [**Endcall**] [**Redial**]}
- **8. softkeys personal-conf-user**
- **9. exit**
- **10. voice register pool** *pool-tag*
- **11. template** *template-tag*
- **12. end**

#### **DETAILED STEPS**

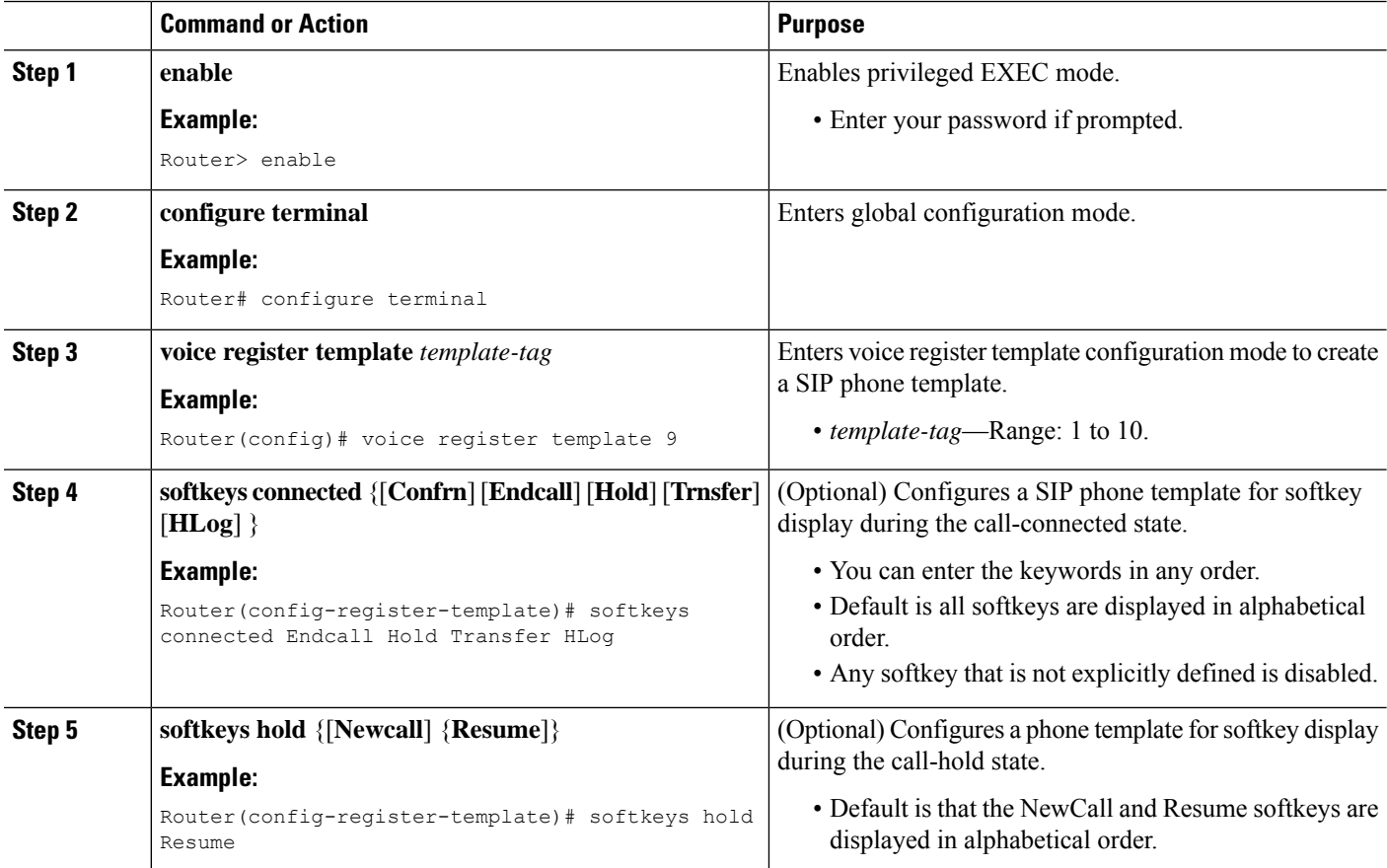

 $\mathbf l$ 

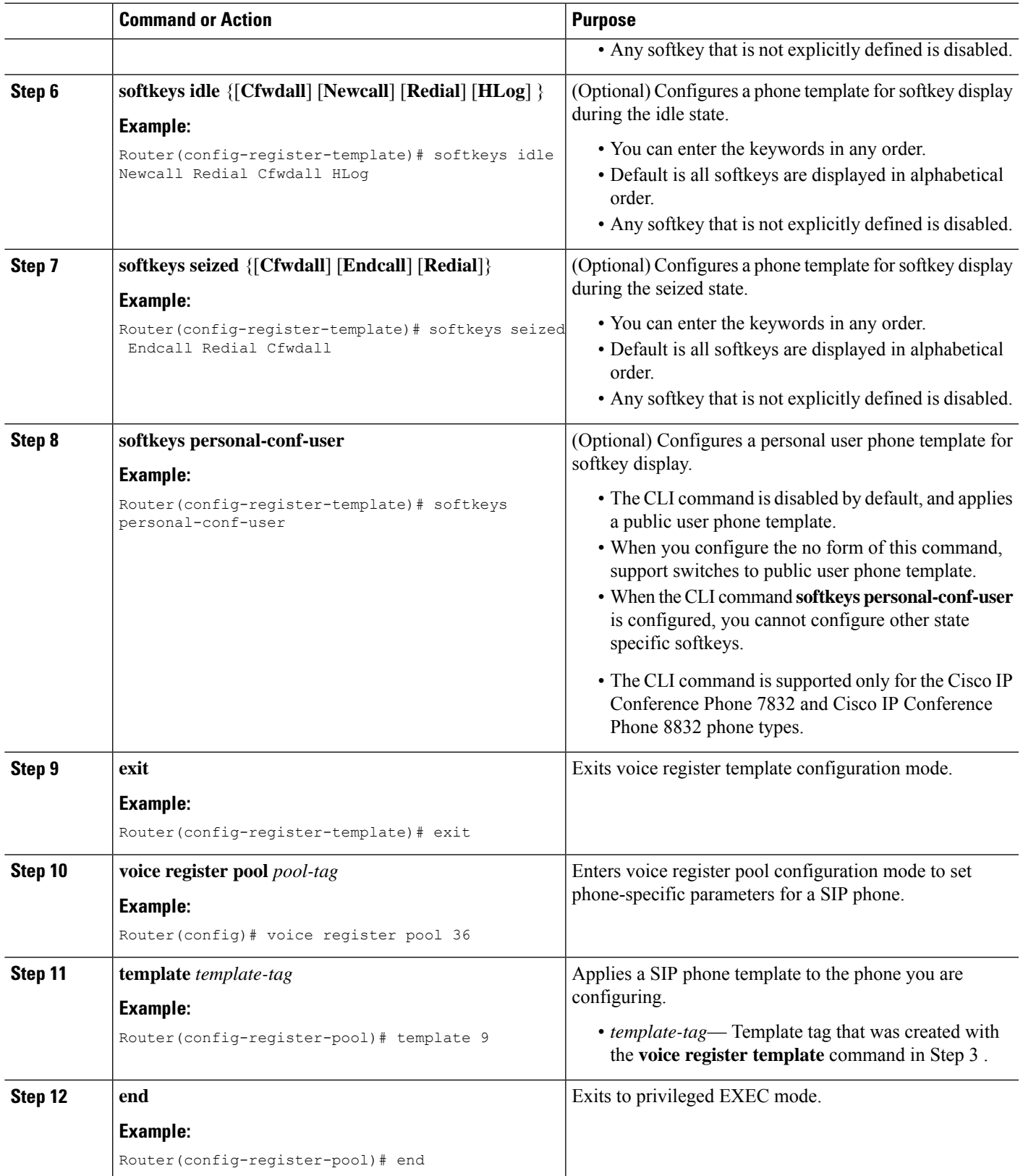

#### **What to do next**

If you are done modifying the parameters for phones in Cisco Unified CME, generate a new configuration file and restart the phones. See Generate [Configuration](cmeadm_chapter10.pdf#nameddest=unique_396) Profiles for SIP Phones .

### **Verify Softkey Configuration**

#### **Step 1 show running-config**

Use this command to verify your configuration. In the following example, the softkey display is modified in phone template 7 and the template is applied to SIP phone 2. All other phones use the default arrangement of softkeys.

#### **Example:**

```
Router# show running-config
!
voice register dn 1 dual-line
ring feature secondary
number 126 secondary 1261
description Sales
name Smith
call-forward busy 500 secondary
call-forward noan 500 timeout 10
huntstop channel
no huntstop
no forward local-calls
!
!
voice register template 7
session-transport tcp
softkeys hold Resume Newcall
softkeys idle Newcall Redial Cfwdall HLog
softkeys connected Endcall Trnsfer Confrn Hold Hlog
voicemail 52001 timeout 30
.
.
.
voice register pool 2
id mac 0030.94C2.A22A
number 1 dn 4
template 7
dialplan 3
!
```
#### **Step 2 show telephony-service ephone-template** or **show voice register template** *template-tag*

#### **Example:**

These commands display the contents of individual templates.

```
Router# show telephony-service ephone-template
ephone-template 1
softkey ringing Answer Dnd
conference drop-mode never
conference add-mode all
conference admin: No
Always send media packets to this router: No
Preferred codec: g711ulaw
User Locale: US
Network Locale: US
```
or

```
Router# show voice register template 7
Temp Tag 7
Config:
Attended Transfer is enabled
Blind Transfer is enabled
Semi-attended Transfer is enabled
Conference is enabled
Caller-ID block is disabled
DnD control is enabled
Anonymous call block is disabled
Voicemail is 52001, timeout 30
KPML is disabled
 Transport type is tcp
 softkey connected Endcall Trnsfer Confrn Hold HLog
softkey hold Resume Newcall
 softkey idle Newcall Redial Cfwdall HLog
```
# <span id="page-20-0"></span>**Enable Flash Softkey**

### Ú

**Restriction** The IP phone must support softkey display.

#### **Before you begin**

To enable the Flash softkey, perform the following steps

#### **SUMMARY STEPS**

- **1. enable**
- **2. configure terminal**
- **3. telephony-service**
- **4. fxo hook-flash**
- **5. restart all**
- **6. end**

#### **DETAILED STEPS**

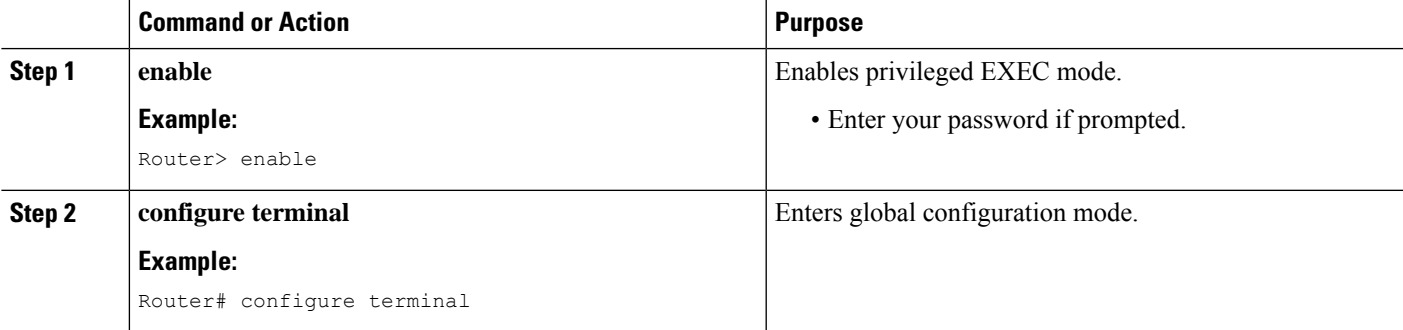

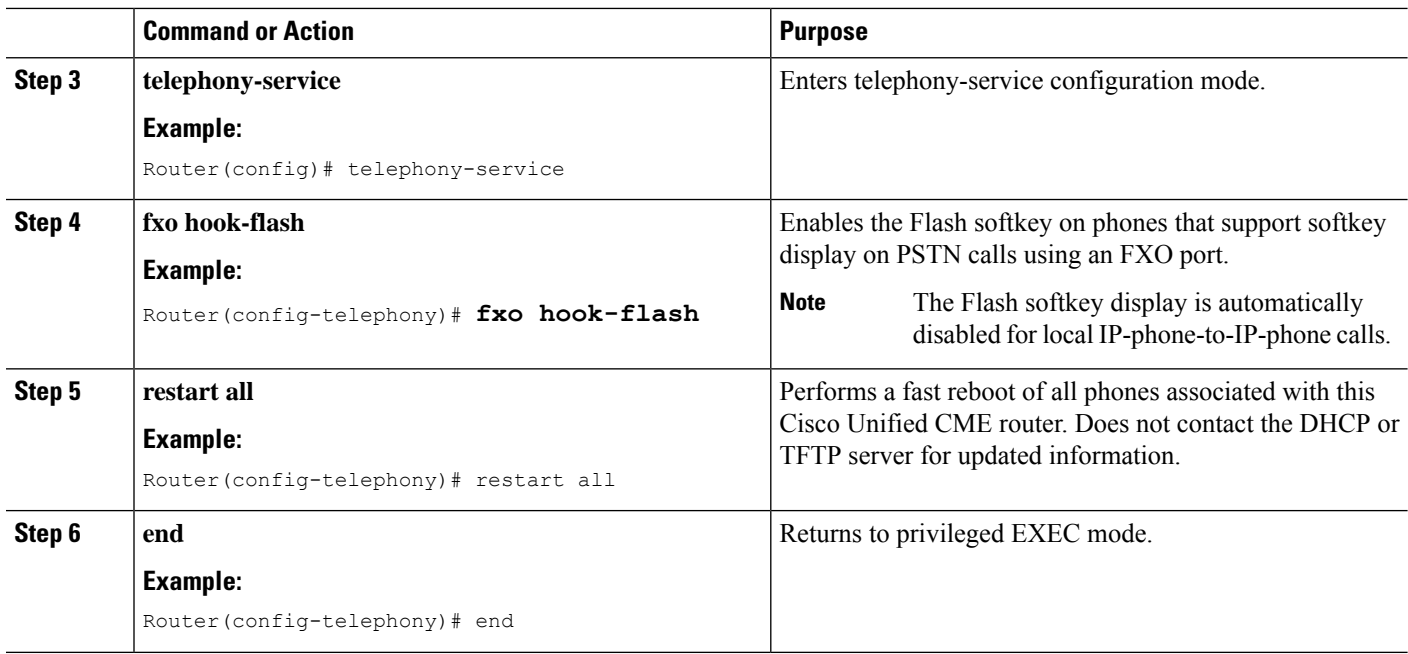

# **Verify Flash Softkey Configuration**

**Step 1** Use the **show running-config** command to display an entire configuration, including Flash softkey, which is listed in the telephony-service portion of the output.

#### **Example:**

```
Router# show running-config
telephony-service
fxo hook-flash
load 7960-7940 P00305000600
load 7914 S00103020002
max-ephones 100
max-dn 500
```
<span id="page-21-0"></span>**Step 2** Use the **show telephony-service** command to show only the telephony-service portion of the configuration.

# **Configure Feature Blocking**

To configure feature blocking for SCCP phones, perform the following steps.

#### **Before you begin**

Cisco Unified CME 4.0 or a later version.

#### **SUMMARY STEPS**

**1. enable**

- **2. configure terminal**
- **3. ephone-template** *template-tag*
- **4. features blocked** [**CFwdAll**] [**Confrn**] [**GpickUp**] [**Park**] [**PickUp**] [**Trnsfer**]
- **5. exit**
- **6. ephone** *phone-tag*
- **7. ephone-template** *template-tag*
- **8. restart**
- **9.** Repeat Step 5 to Step 8 for each phone to which the template should be applied.
- **10. end**

#### **DETAILED STEPS**

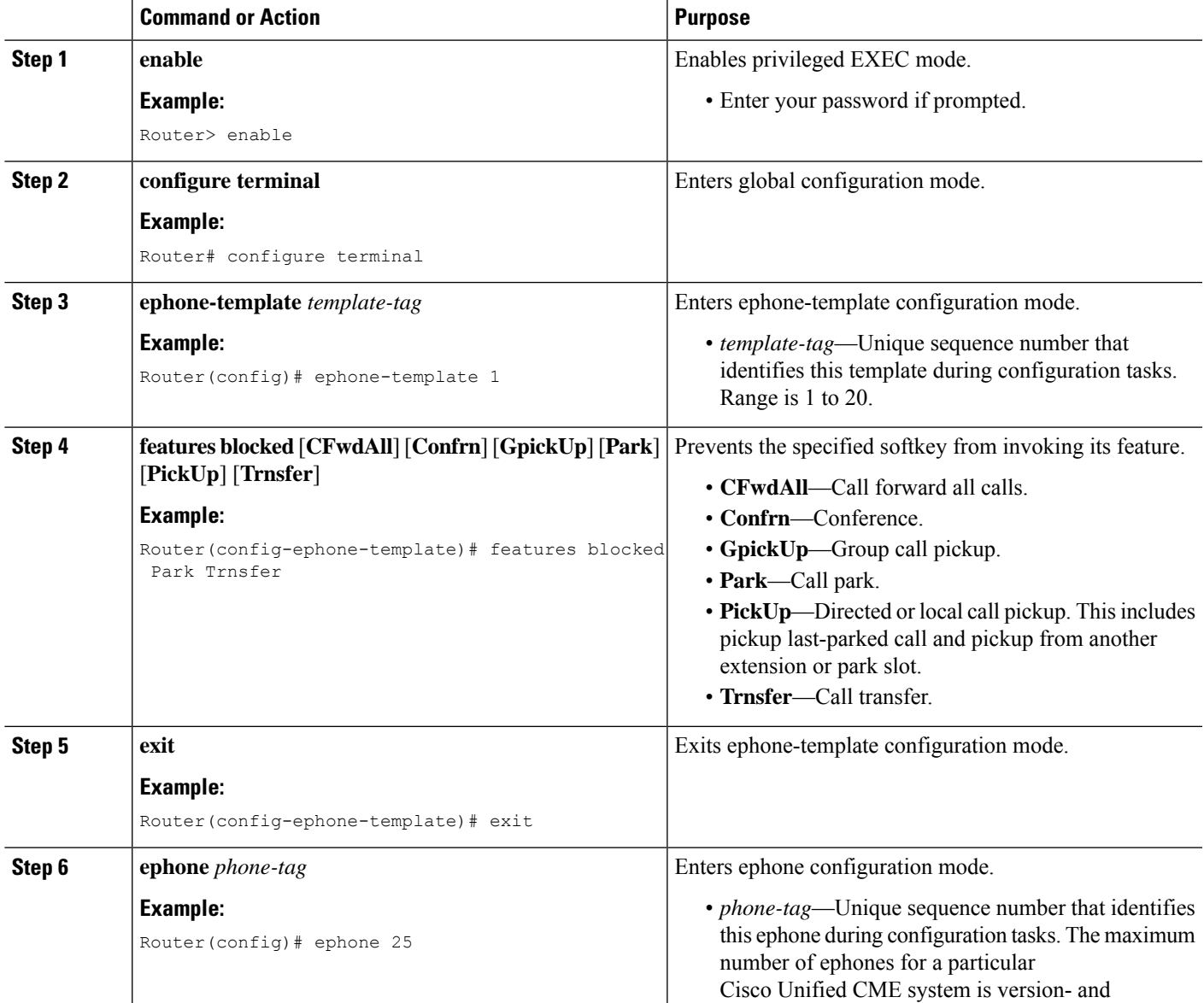

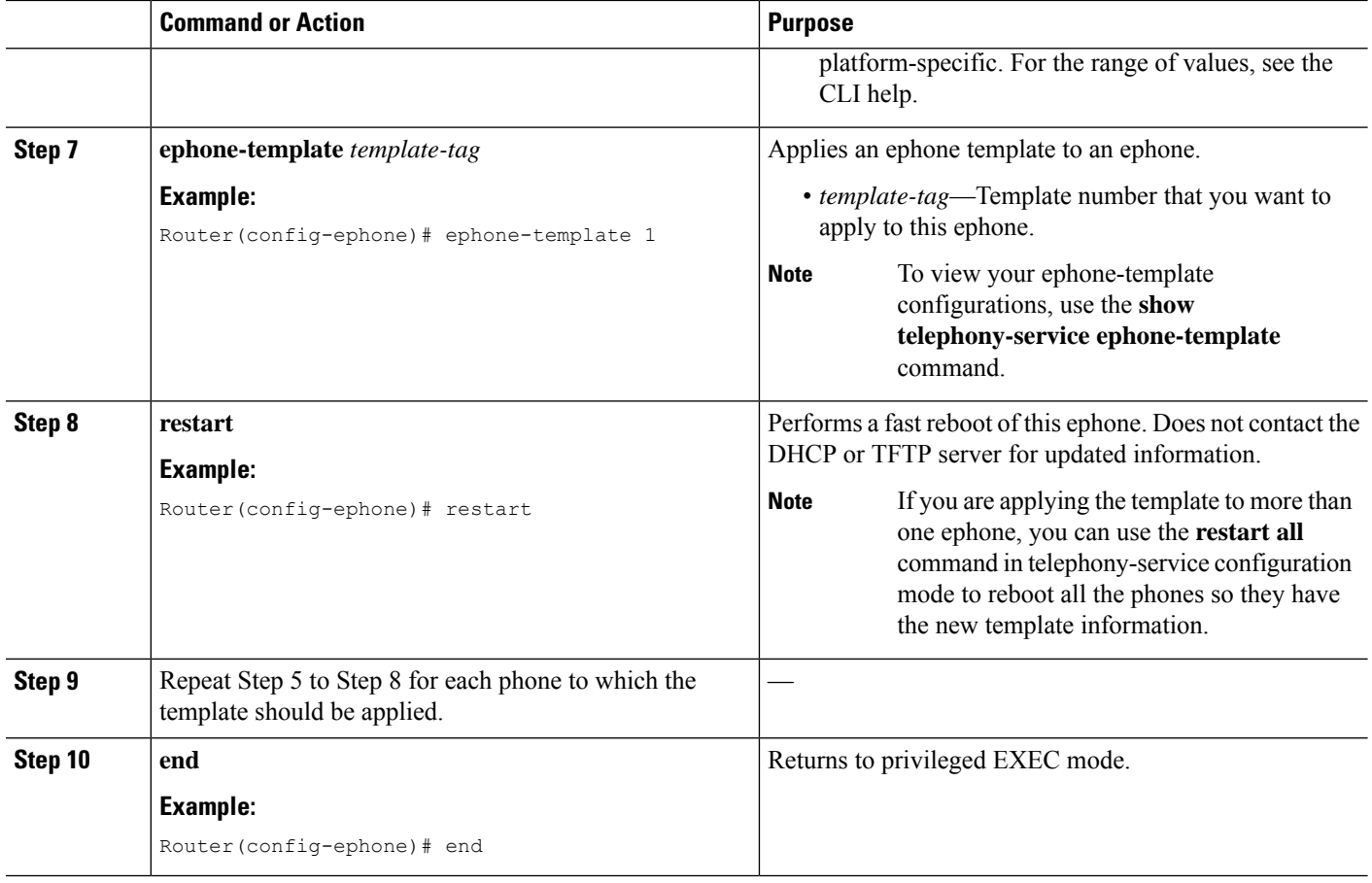

# **Verify Block Softkey Configuration**

**Step 1** Use the **show running-config** command to display the running configuration, including ephone templates and ephone configurations.

<span id="page-23-0"></span>**Step 2** Use the **show telephony-service ephone-template** command and the **show telephony-service ephone** command to display only the contents of ephone templates and the ephone configurations, respectively.

# **Configure Immediate Divert (iDivert) Softkey on SIP Phone**

To configure iDivert softkey (in connected state) on Cisco Unified SIP IP phones, perform the following step.

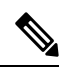

**Note**

When one participant in a conference (Meetme, Ad Hoc, cBarge, or Join) presses the iDivert softkey, all remaining participants receive an outgoing greeting of the participant who pressed iDivert softkey.

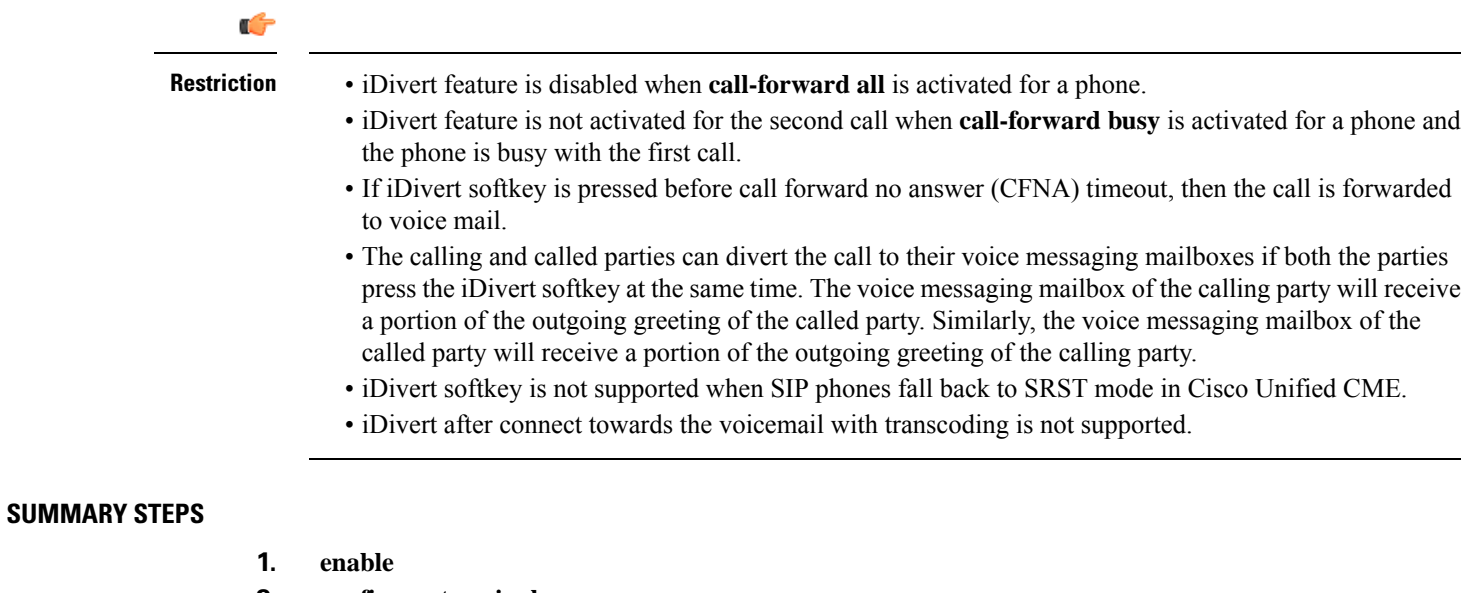

- **2. configure terminal**
- **3. voice register template** *template-tag*
- **4. softkeys connected [Confrn] [Endcall] [Hold] [Trnsfer] [iDivert]**
- **5. softkeys hold [Newcall] {Resume] [ iDivert]**
- **6. softkeys ringing [Answer] [DND] [iDivert]**
- **7. exit**
- **8. voice register pool** *pool-tag*
- **9. template** *template-tag*
- **10. end**

#### **DETAILED STEPS**

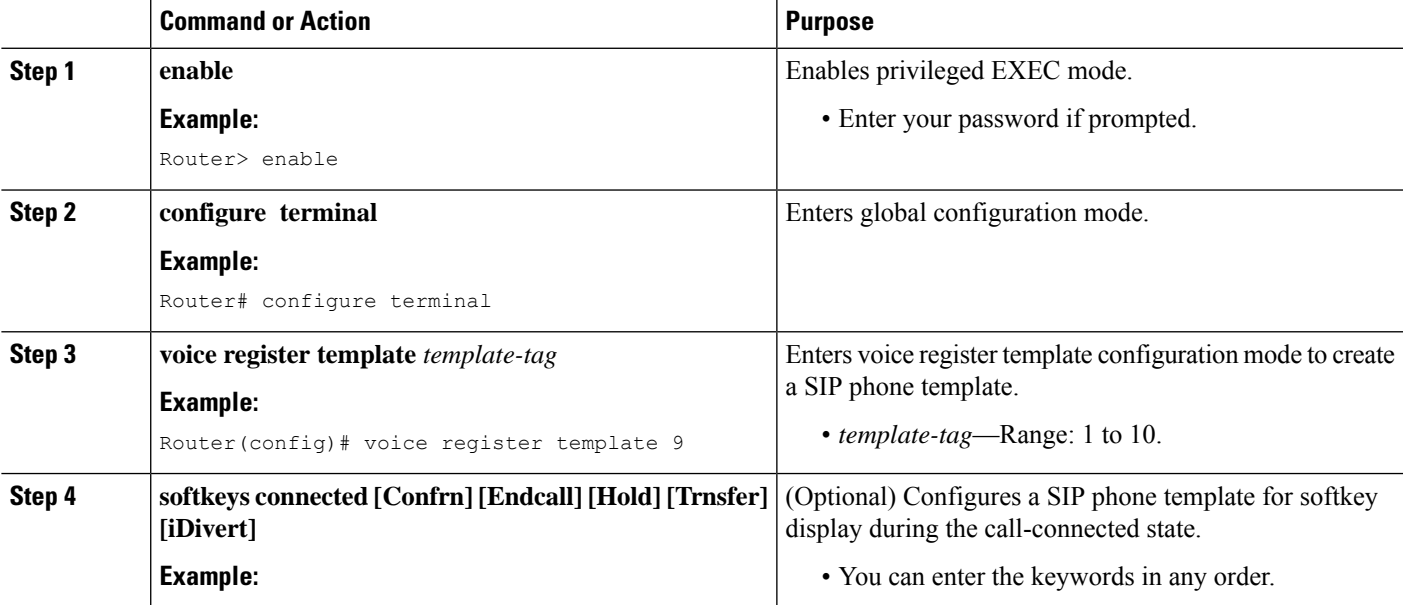

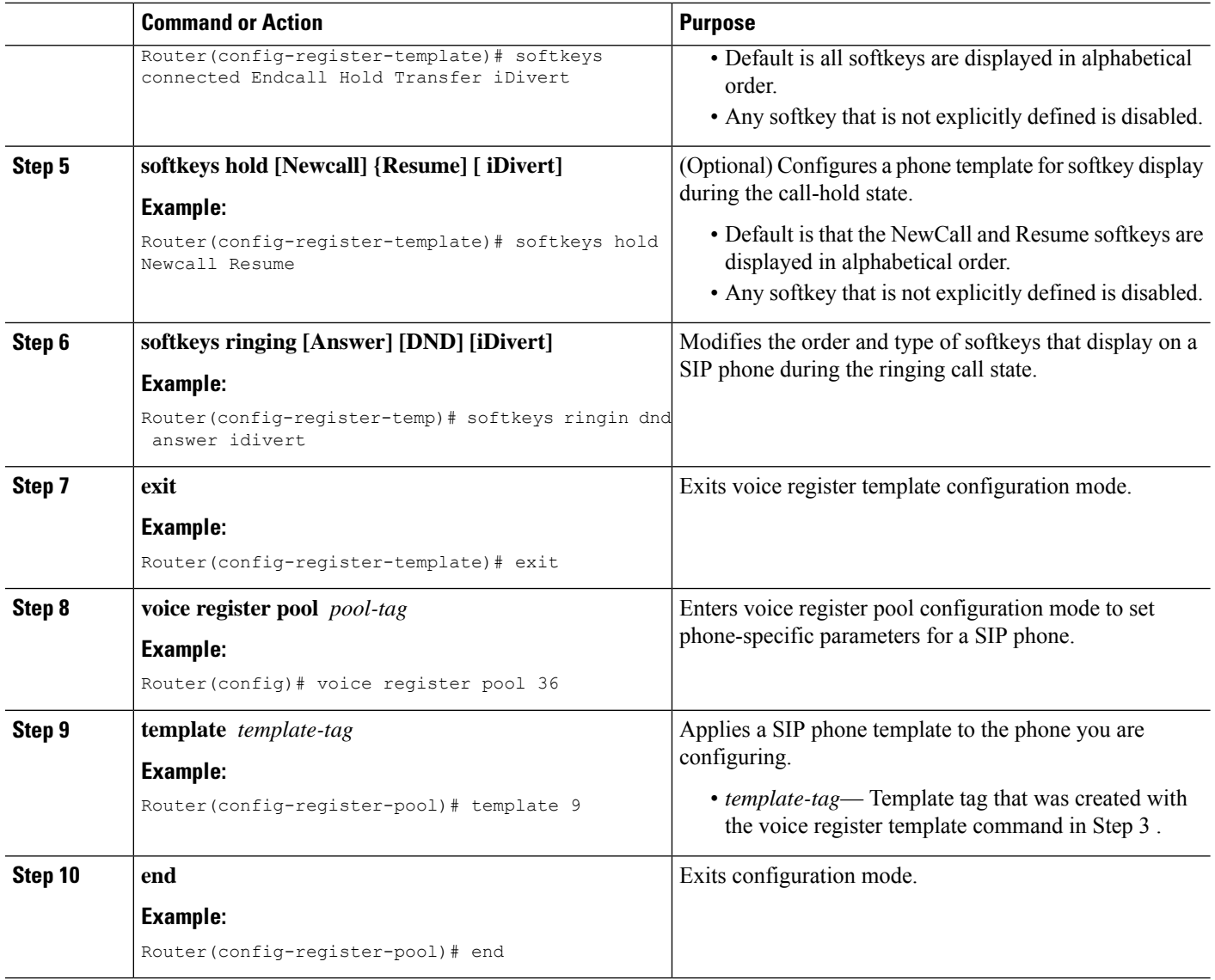

# <span id="page-25-0"></span>**Configure Service URL Line Key Button on SCCP Phone**

#### **SUMMARY STEPS**

- **1. enable**
- **2. configure terminal**
- **3. ephone template** *template-tag*
- **4. url-button** *index* **type** | url [name]
- **5. exit**
- **6. ephone** *phone-tag*
- **7. ephone-template** template-tag
- **8. end**

#### **DETAILED STEPS**

 $\mathbf l$ 

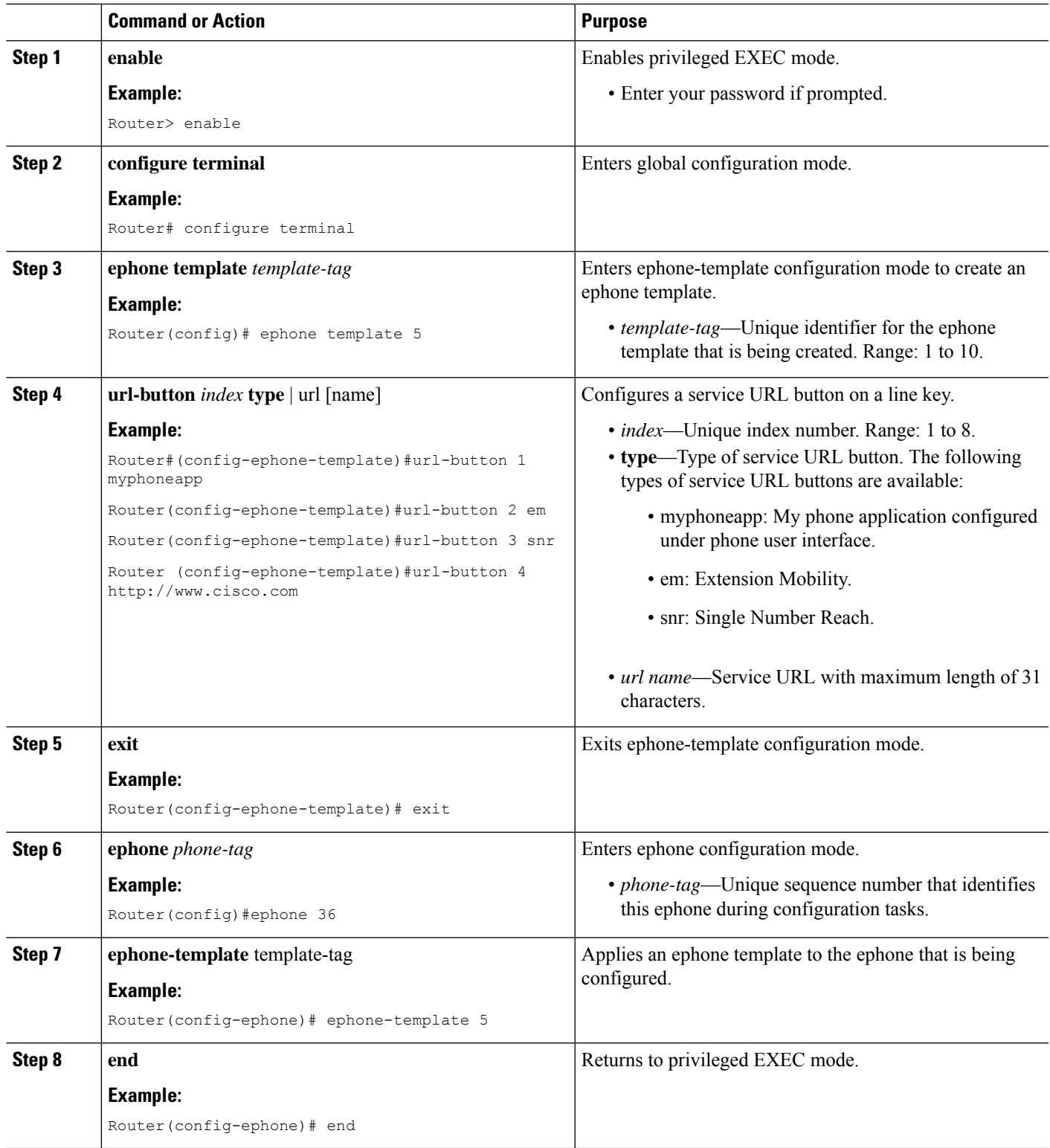

#### **What to do next**

If you are done configuring the URL buttons for phones in Cisco Unified CME, restart the phones.

# <span id="page-27-0"></span>**Configure Service URL Line Key Button on SIP Phone**

#### **SUMMARY STEPS**

- **1. enable**
- **2. configure terminal**
- **3. voice register template** *template-tag*
- **4. url-button** [**index** *number*] [**url** *location*] [**url** *name*]
- **5. exit**
- **6. voice register pool** *phone-tag*
- **7. template** *template-tag*
- **8. end**

#### **DETAILED STEPS**

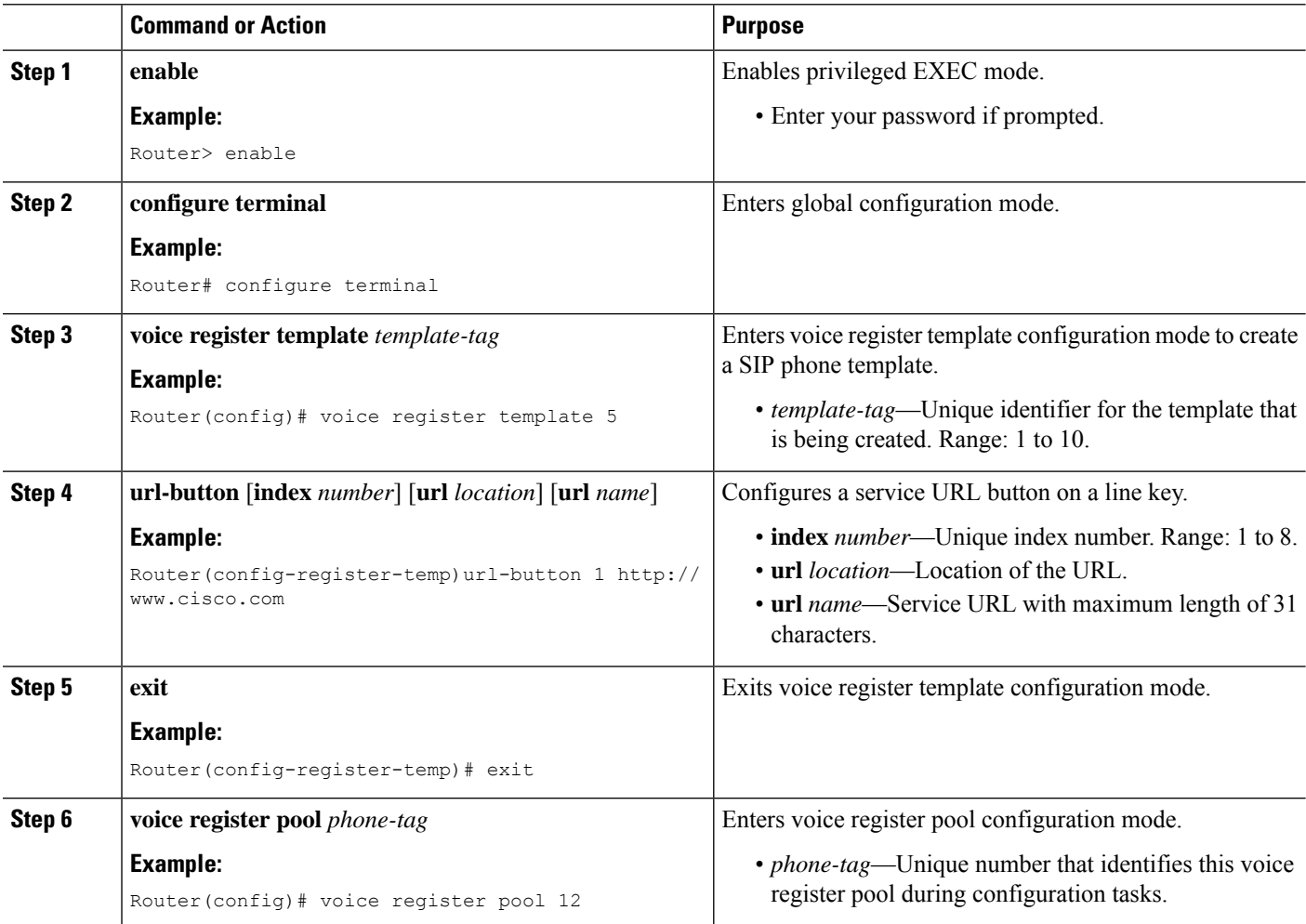

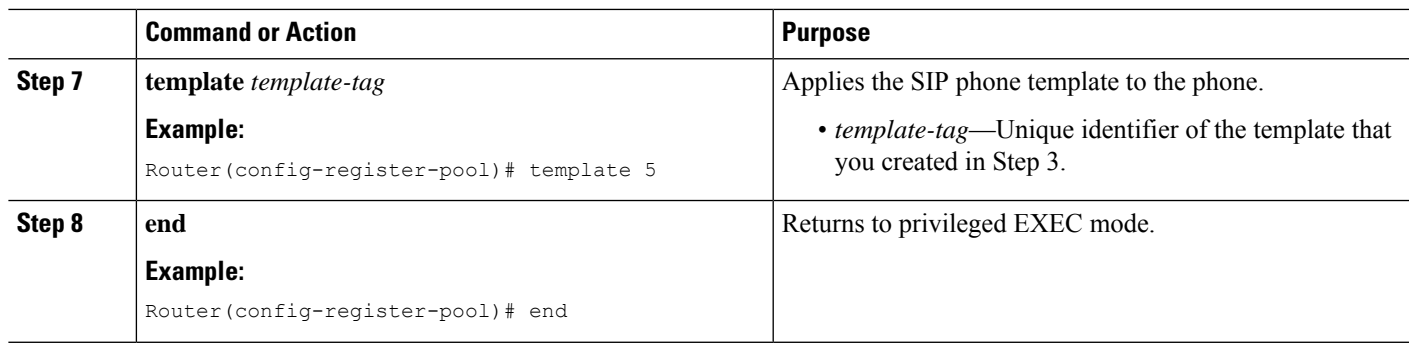

#### **What to do next**

If you are done configuring the URL buttons for phones in Cisco Unified CME, generate a new configuration file and restart the phones. See Generate [Configuration](cmeadm_chapter10.pdf#nameddest=unique_396) Profiles for SIP Phones.

# <span id="page-28-0"></span>**Configure Feature Buttons on SCCP Phone Line Key**

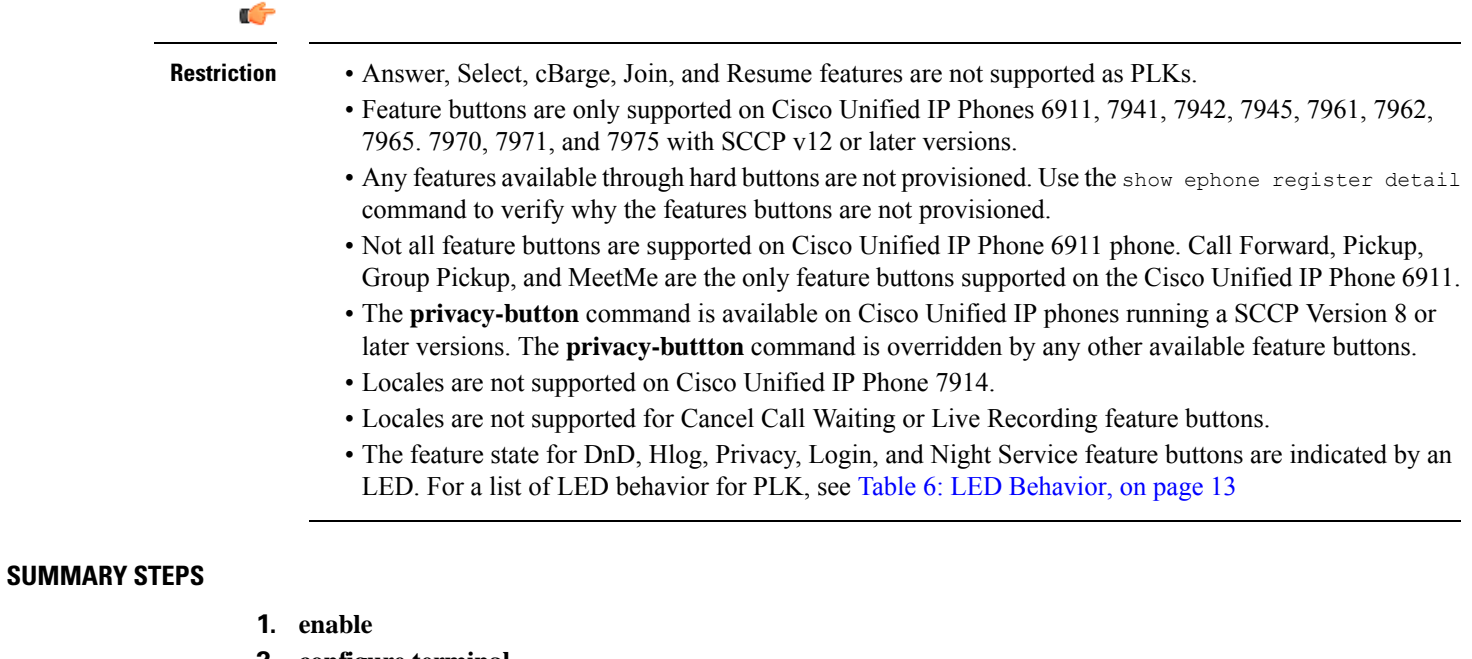

- **2. configure terminal**
- **3. ephone template** *template-tag*
- **4. feature-button index** *<feature identifier>* [**label** <*label*>]
- **5. exit**
- **6. ephone** *phone-tag*
- **7. ephone-template** *template-tag*
- **8. end**

#### **DETAILED STEPS**

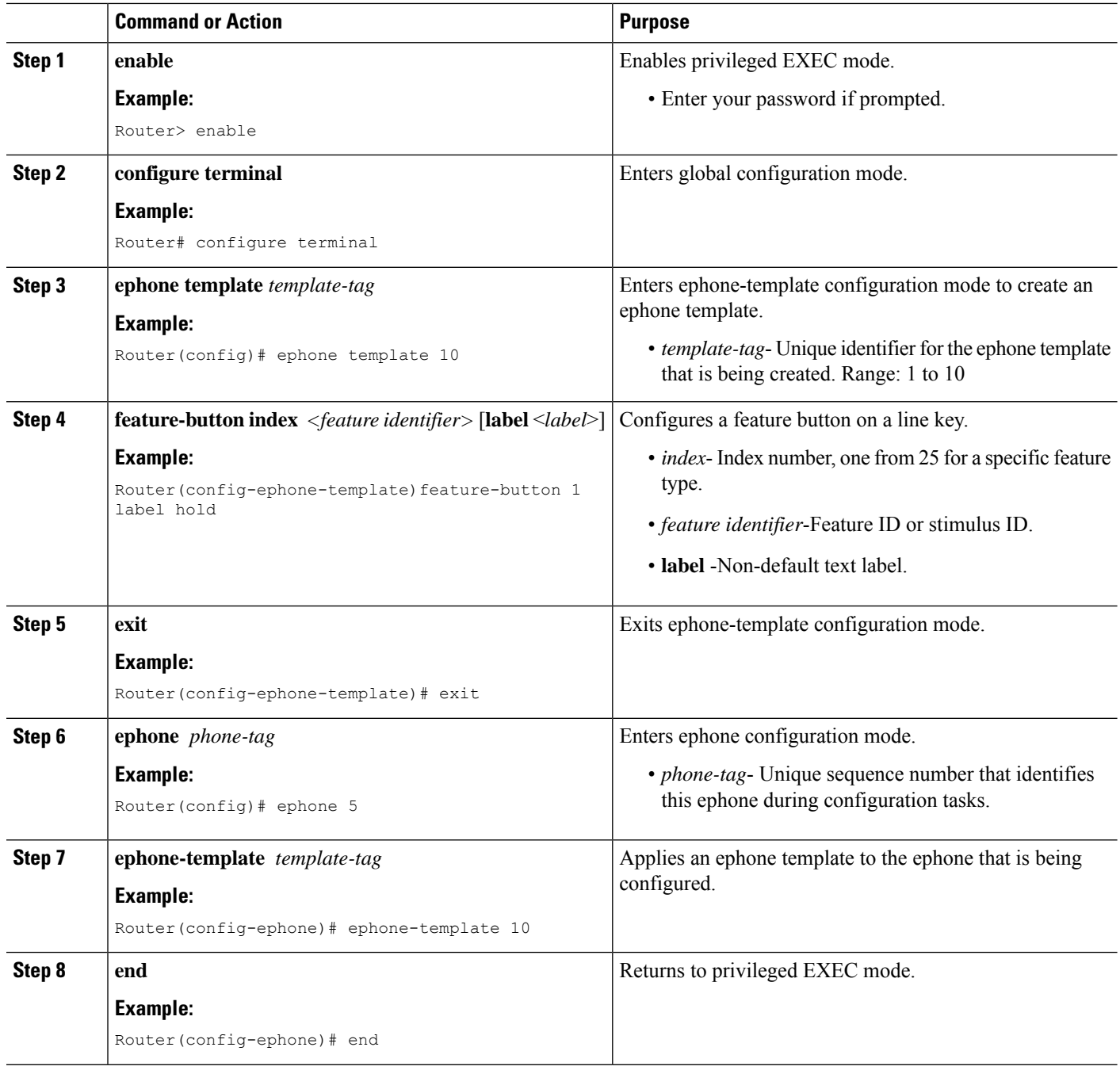

#### **What to do next**

If you are done configuring the feature buttons for phones in Cisco Unified CME, restart the phones.

# <span id="page-30-0"></span>**Configure Feature Buttons on SIP Phone Line Key**

#### **SUMMARY STEPS**

- **1. enable**
- **2. configure terminal**
- **3. voice register template** *template-tag*
- **4. feature-button [***index***] [***feature identifier***]**
- **5. exit**
- **6. voice register pool** *phone-tag*
- **7. template** *template-tag*
- **8. end**

#### **DETAILED STEPS**

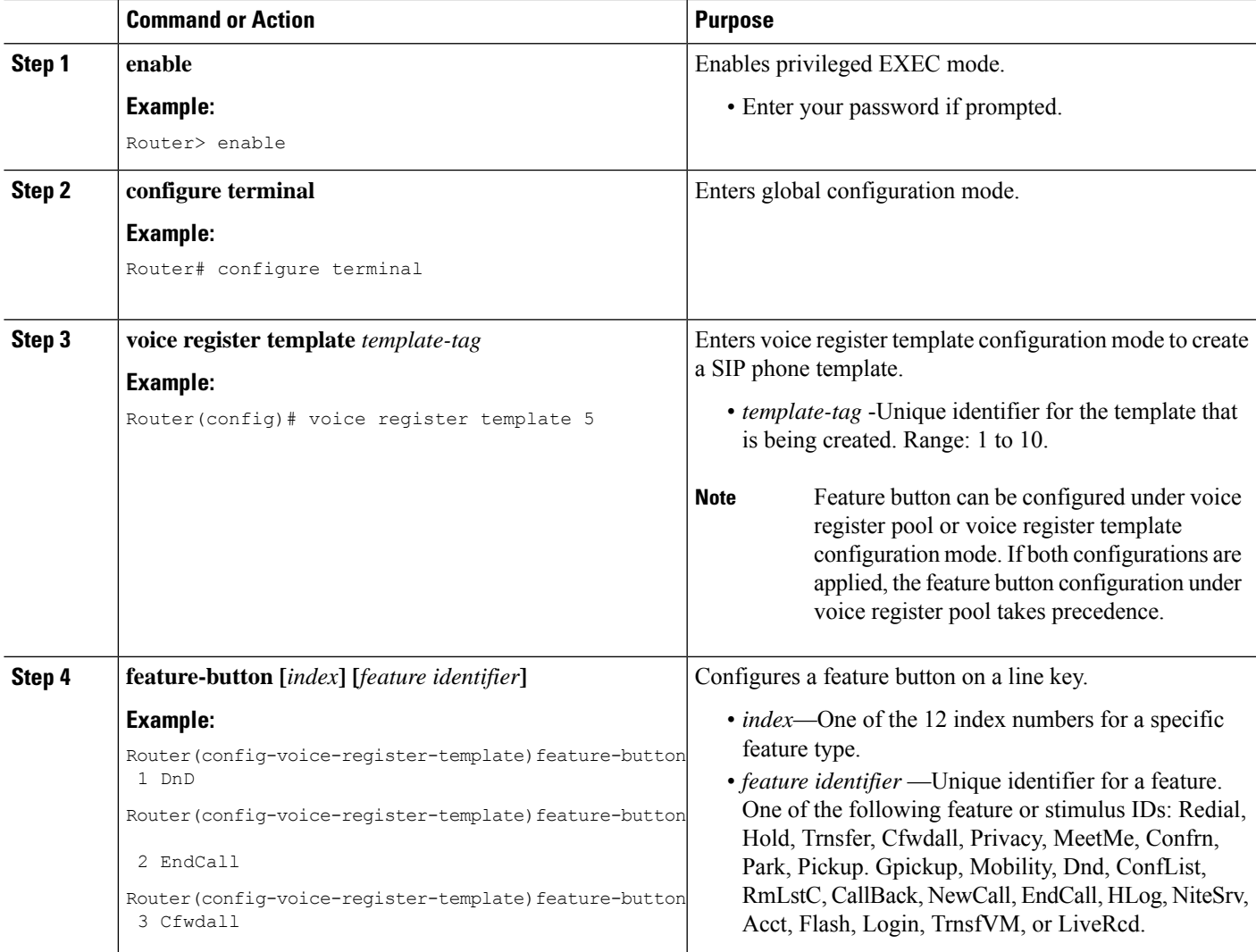

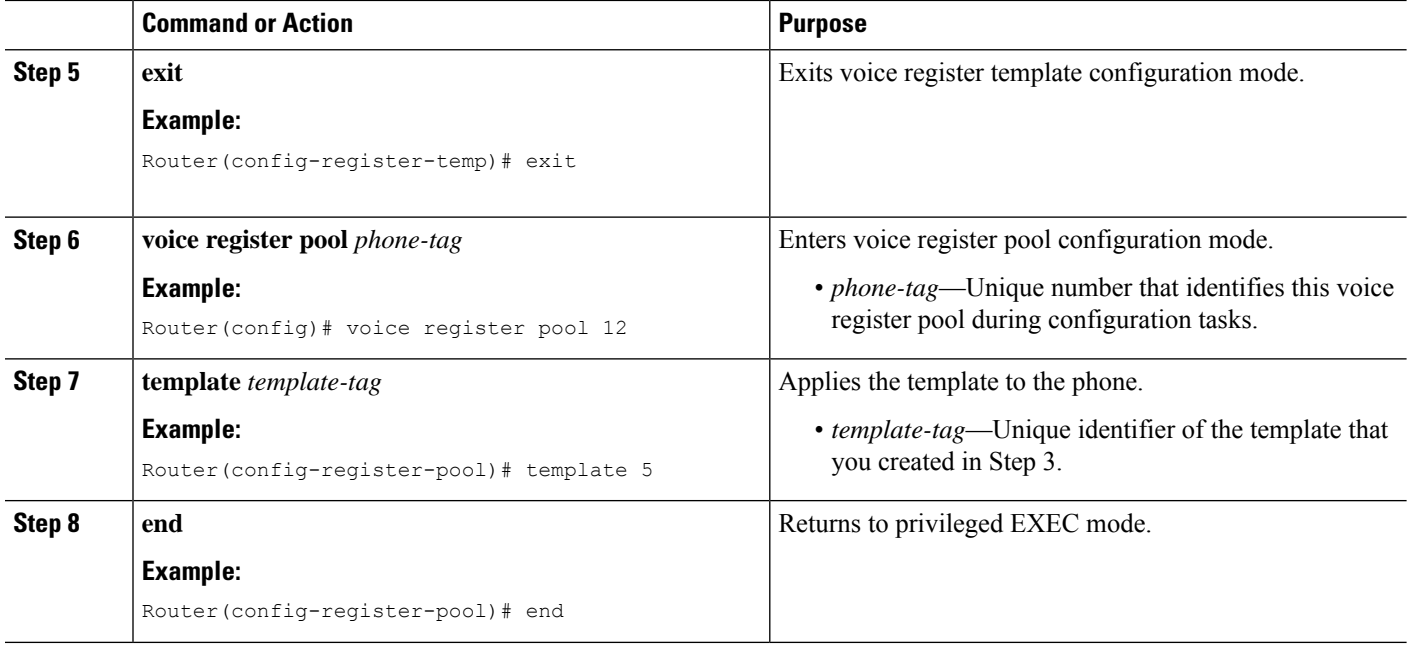

#### **What to do next**

If you are done configuring the feature buttons for phones in Cisco Unified CME, generate a new configuration file and restart the phones. See Generate [Configuration](cmeadm_chapter10.pdf#nameddest=unique_396) Profiles for SIP Phones

# <span id="page-31-0"></span>**Configuration Example for Softkeys**

# **Example for Modifying Softkey Display**

The following example modifies the softkey display on four phones by creating two ephone templates. Ephone template 1 is applied to ephone 11, 13, and 15. Template 2 is applied to ephone 34. The softkey displays on all other phones use the default arrangement of keys.

```
ephone-template 1
softkeys idle Redial Newcall
softkeys connected Endcall Hold Trnsfer
ephone-template 2
softkeys idle Redial Newcall
softkeys seized Redial Endcall Pickup
softkeys alerting Redial Endcall
softkeys connected Endcall Hold Trnsfer
ephone 11
ephone-template 1
ephone 13
ephone-template 1
```

```
ephone 15
ephone-template 1
ephone 34
ephone-template 2
```
# **Example for Modifying HLog Softkey for SCCP Phones**

The following example establishes the appearance and order of softkeys for phones that are configured with ephone-template 7. The Hlog key is available when a phone is idle, when it has seized a line, or when it is connected to a call. Phones without softkeys can use the standard HLog codes to toggle ready and not-ready status.

```
telephony-service
hunt-group logout HLog
fac standard
.
.
ephone-template 7
softkeys connected Endcall Hold Transfer Hlog
softkeys idle Newcall Redial Pickup Cfwdall Hlog
softkeys seized Endcall Redial Pickup Cfwdall Hlog
```
### **Example for Modifying HLog Softkey for SIP Phones**

The following example establishes the appearance and order of softkeys for phones that are configured with voice register template 7. The Hlog key is available when a phone is idle, when there is a ringIn, or when it is connected to a call. Phones without softkeys can use the standard HLog codes to toggle ready and not-ready status.

```
telephony-service
hunt-group logout HLog
 fac standard
.
.
voice register template 7
softkeys connected Endcall Hold Transfer Hlog
 softkeys idle Newcall Redial Pickup Cfwdall Hlog
 softkeys ringIn Answer DND iDivert Hlog
```
# **Example for Enabling Flash Softkey for PSTN Calls**

The following example enables the Flash softkey for PSTN calls through an FXO voice port:

telephony-service fxo hook-flash

# **Example for Park and Transfer Blocking**

The following example blocks the use of Park and Transfer softkeys on extension 2333:

```
ephone-template 1
features blocked Park Trnsfer
ephone-dn 2
number 2333
ephone 3
button 1:2
ephone-template 1
```
### **Example for Conference Blocking**

The following example blocks the conference feature on extension 2579, which is on an analog phone:

```
ephone-template 1
features blocked Confrn
ephone-dn 78
number 2579
ephone 3
ephone-template 1
mac-address C910.8E47.1282
type anl
button 1:78
```
# **Example for Immediate Divert (iDivert) Configuration**

The following example shows iDivert softkey in connected state:

```
Router# show voice register template 1
Temp Tag 1
Config:
  Attended Transfer is enabled
  Blind Transfer is enabled
  Semi-attended Transfer is enabled
Conference is enabled
Caller-ID block is disabled
  DnD control is enabled
 Anonymous call block is disabled
  Softkeys connected iDivert
```
Ш

## **Example for Configuring URL Buttons on a SCCP Phone Line Key**

The following example shows three URL buttons configured for line keys:

```
!
!
!
ephone-template 5
url-button 1 em
url-button 2 mphoneapp mphoneapp
url-button 3 snr
!
ephone 36
 ephone-template 5
```
### **Example for Configuring URL Buttons on a SIP Phone Line Key**

The following example shows URL buttons configured in voice register template 1:

```
Router# show run!voice register template 1
url-button 1 http://9.10.10.254:80/localdirectory/query My_Dir
url-button 5 http://www.yahoo.com Yahoo
!voice register pool 50
!
```
# **Example for Configuring Feature Button on a SCCP Phone Line Key**

The following example shows feature buttons configured for line keys:

```
!
!
ephone-template 10
 feature-button 1 Park
 feature-button 2 MeetMe
 feature-button 3 CallBack
!
!
ephone-template 10
```
!

### **Example for Configuring Feature Button on a SIP Phone Line Key**

The following example shows three feature buttons configured for line keys:

```
voice register template 5
```

```
feature-button 1 DnD
 feature-button 2 EndCall
 feature-button 3 Cfwdall
feature-button 4 HLog
!!
voice register pool 12
template 5
```

```
V.
```
**Note** For more details on HLog functionality, see Call [Coverage](cmeadm_chapter44.pdf#nameddest=unique_29) Features chapter.

#### **Where to Go Next**

If you are done modifying the parameters for phones in CiscoUnifiedCME, generate a new configuration file and restart the phones. For more information, see Generate [Configuration](cmeadm_chapter10.pdf#nameddest=unique_255) Files for Phones.

#### **Ephone Templates**

The **softkeys** commands are included in ephone templates that are applied to one or more individual ephones. For more information about templates, see [Templates.](cmeadm_chapter47.pdf#nameddest=unique_132)

#### **HLog Softkey**

The HLog softkey must be enabled with the **hunt-group logout HLog** command before it will be displayed. For more information, see [Configure](cmeadm_chapter44.pdf#nameddest=unique_88) Call Coverage Features.

# <span id="page-35-0"></span>**Feature Information for Softkeys**

The following table provides release information about the feature or features described in this module. This table lists only the software release that introduced support for a given feature in a given software release train. Unless noted otherwise, subsequent releases of that software release train also support that feature.

Use Cisco Feature Navigator to find information about platform support and Cisco software image support. To access Cisco Feature Navigator, go to [www.cisco.com/go/cfn.](http://www.cisco.com/go/cfn) An account on Cisco.com is not required.

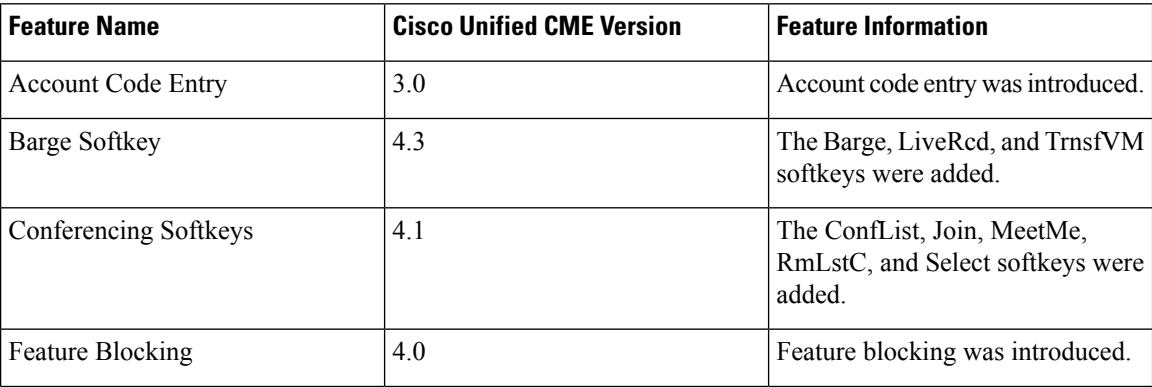

#### **Table 7: Feature Information for Softkeys**

I

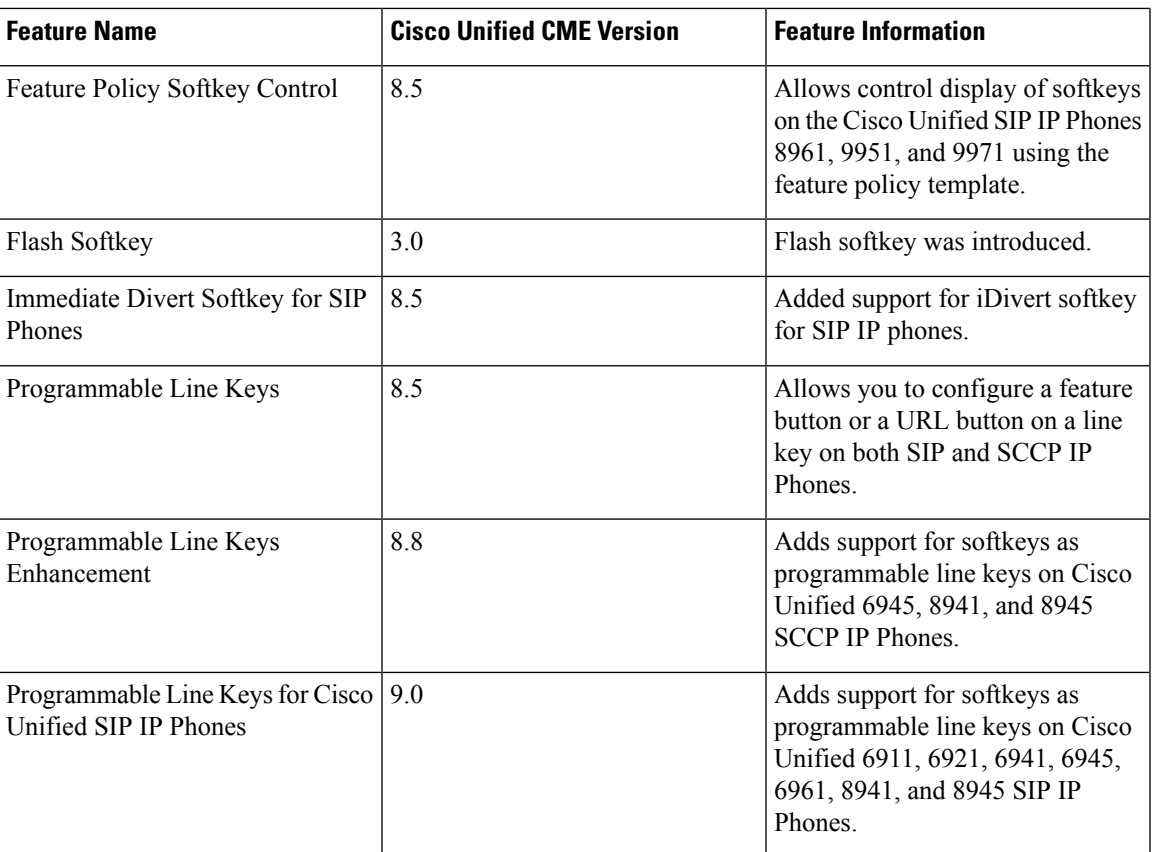

I

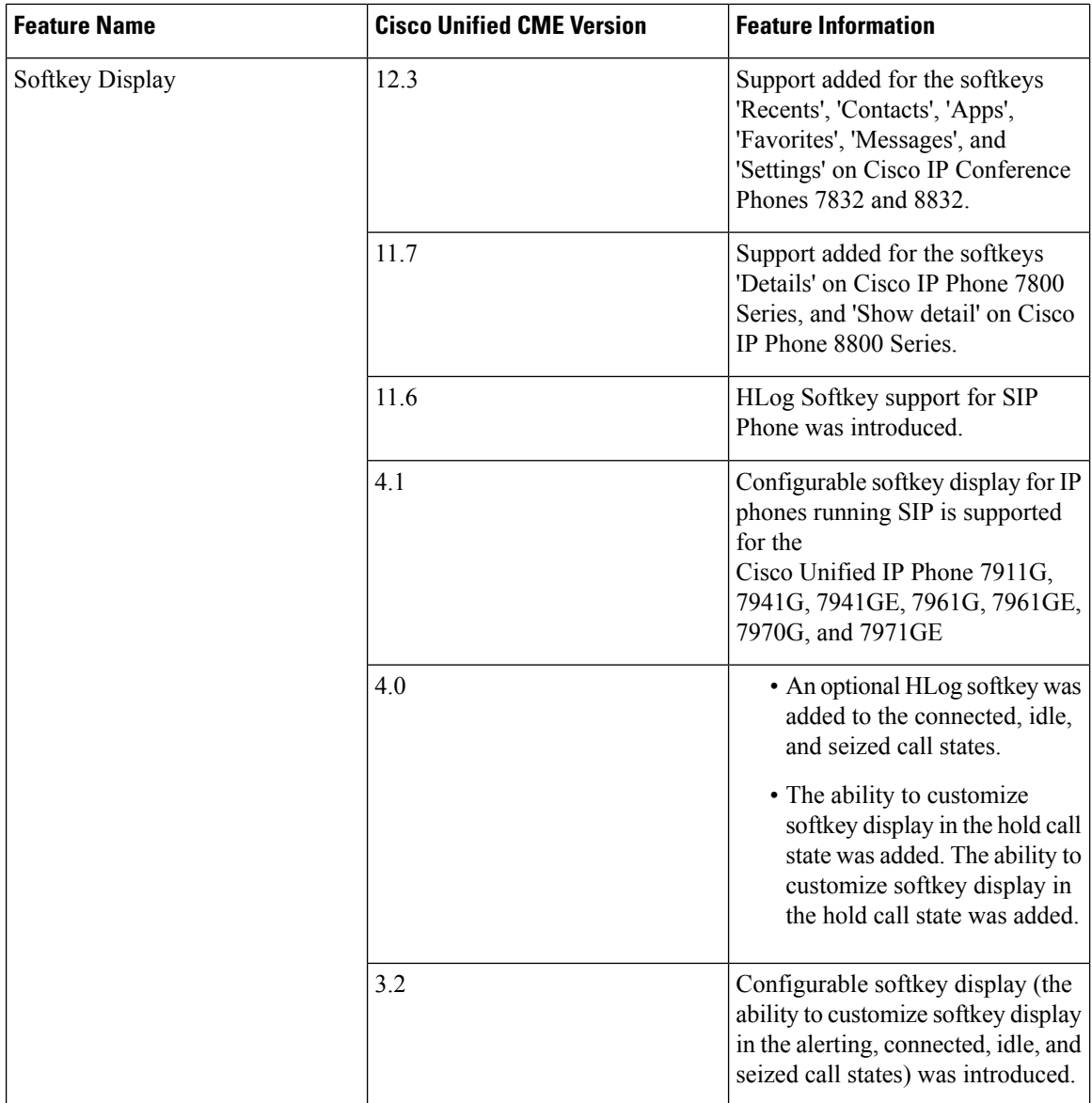